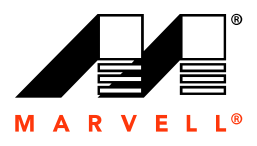

**Marvell. Moving Forward Faster.**

# User Guide Marvell RAID Utility

December 6, 2006

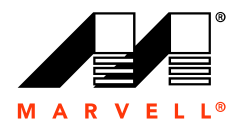

The means, electronic or<br>express written permission of<br>without notice. Marvell makes<br>pontained in this document,<br>for any particular purpose.<br>ion, text, graphics, or other<br>pons that would cause a<br>s in these types of equipme No part of this document may be reproduced or transmitted in any form or by any means, electronic or mechanical, including photocopying and recording, for any purpose, without the express written permission of Marvell. Marvell retains the right to make changes to this document at any time, without notice. Marvell makes no warranty of any kind, expressed or implied, with regard to any information contained in this document, including, but not limited to, the implied warranties of merchantability or fitness for any particular purpose. Further, Marvell does not warrant the accuracy or completeness of the information, text, graphics, or other items contained within this document.

Marvell products are not designed for use in life-support equipment or applications that would cause a life-threatening situation if any such products failed. Do not use Marvell products in these types of equipment or applications.

With respect to the products described herein, the user or recipient, in the absence of appropriate U.S. government authorization, agrees:

g of technology, software<br>ontrol Regulations ("EAF<br>n software, to EAR Coun<br>controlled for national se<br>easons under the EAR v<br>, not to export to EAR Co<br>f such direct product is c 1) Not to re-export or release any such information consisting of technology, software or source code controlled for national security reasons by the U.S. Export Control Regulations ("EAR"), to a national of EAR Country Groups D:1 or E:2;

2) Not to export the direct product of such technology or such software, to EAR Country Groups D:1 or E:2, if such technology or software and direct products thereof are controlled for national security reasons by the EAR; and,

3) In the case of technology controlled for national security reasons under the EAR where the direct product of the technology is a complete plant or component of a plant, not to export to EAR Country Groups D:1 or E:2 the direct product of the plant or major component thereof, if such direct product is controlled for national security reasons by the EAR, or is subject to controls under the U.S. Munitions List ("USML").

At all times hereunder, the recipient of any such information agrees that they shall be deemed to have manually signed this document in connection with their receipt of any such information.

security reasons by the EAR, or is stupect to controls under the U.S.<br>At all times hereunder, the recipient of any such information agrees<br>manually signed this document in connection with their receipt of ar<br>Easter, Alaska Copyright © 2006. Marvell International Ltd. All rights reserved. Marvell, the Marvell logo, Moving Forward Faster, Alaska, Fastwriter, Datacom Systems on Silicon, Libertas, Link Street, NetGX, PHYAdvantage, Prestera, Raising The Technology Bar, The Technology Within, Virtual Cable Tester, and Yukon are registered trademarks of Marvell. Ants, AnyVoltage, Discovery, DSP Switcher, Feroceon, GalNet, GalTis, Horizon, Marvell Makes It All Possible, RADLAN, UniMAC, and VCT are trademarks of Marvell. All other trademarks are the property of their respective owners.

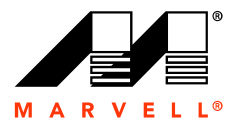

# **CONTENTS**

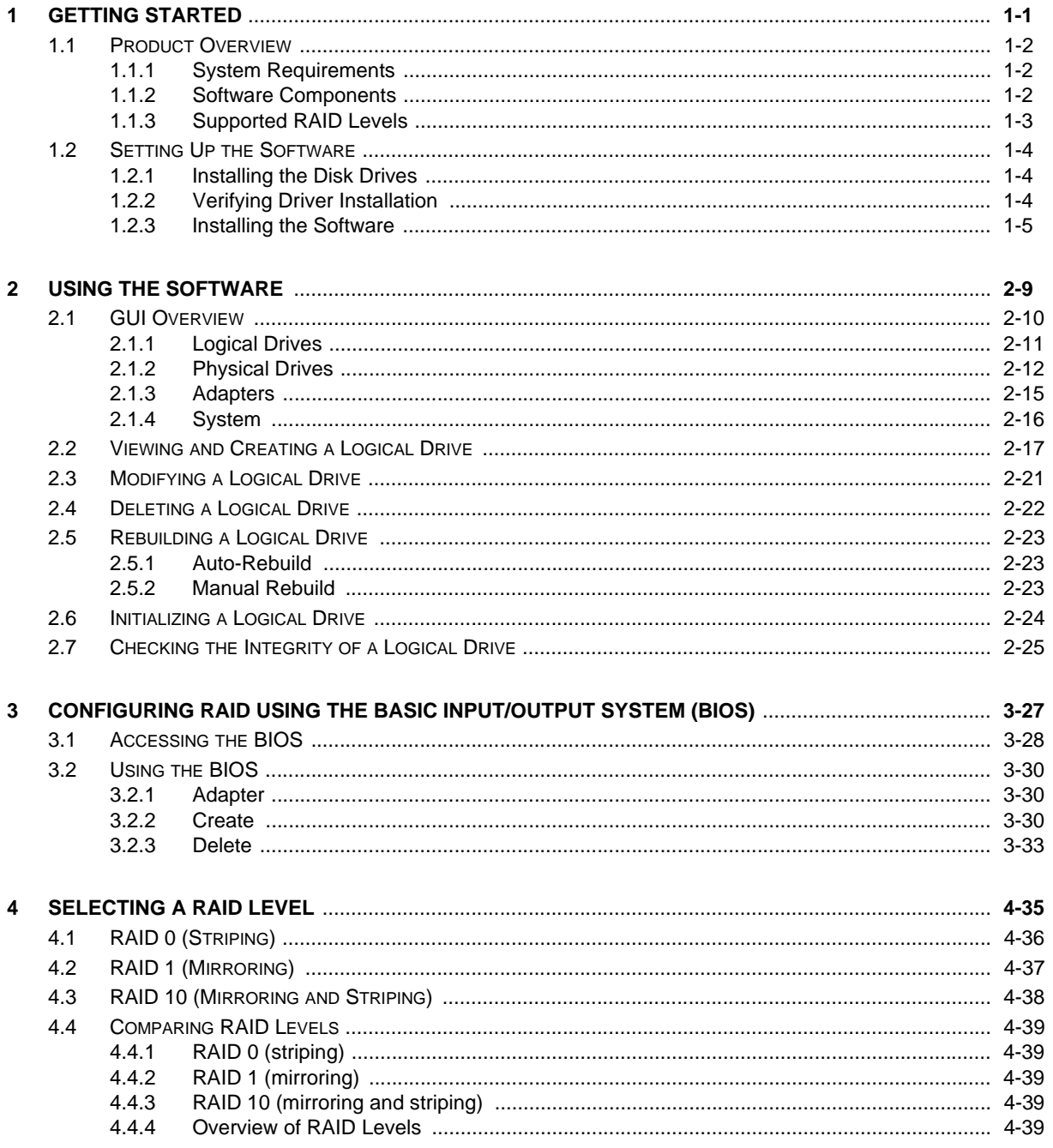

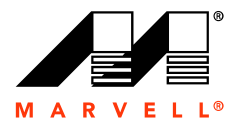

**Marvell RAID Utility User Guide**

THIS PAGE LEFT INTENTION, THIS PAGE LEFT INTENTIONALLY BLANK

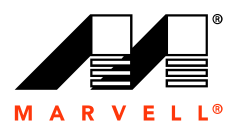

# <span id="page-4-0"></span>**1 GETTING STARTED**

indant Array of Independent<br>ity.<br> This chapter describes how to get started with the Marvell Redundant Array of Independent Disks (RAID) Utility, including how to access and install this utility.

The topics included in this chapter are:

For Samsung

- [Product Overview](#page-5-0)
- [Setting Up the Software](#page-7-0)

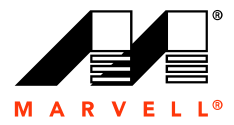

### <span id="page-5-0"></span>**1.1 Product Overview**

cal user interface (GUI) tool<br>te and manage logical drives<br>echnology allows you to<br>in combination for fault<br>mine a RAID level for your<br>the purpose of this document. The Marvell RAID Utility (MRU) software is a web-based graphical user interface (GUI) tool for the Marvell RAID adapter. The MRU GUI enables you to create and manage logical drives from the physical disk drives installed in your computer. RAID technology allows you to create logical drives based on one or more physical disk drives in combination for fault tolerance and improved performance.

For more information about RAID technology and how to determine a RAID level for your logical drive, see [Chapter 4, Selecting a RAID Level.](#page-38-1)

**Note:** The terms adapter and controller are used interchangeably for the purpose of this document.

### <span id="page-5-1"></span>**1.1.1 System Requirements**

Before you begin, ensure that your computer meets the following requirements:

- Operating systems: Microsoft Windows® XP Media Center Edition 2005, Windows XP Professional, Windows 2003, and Windows 2000.
- meets the following re<br>Media Center Edition 20<br>000.<br>s one PATA and a maxir<br>appropriately connected<br>e Installing the Disk Dr ■ Hardware: The Marvell RAID Adapter supports one PATA and a maximum of four SATA disk drives. Ensure the SATA and PATA drives are appropriately connected. For instructions on how to connect the SATA and the PATA drives, see [Installing the Disk Drives](#page-7-1) on [page 1-4.](#page-7-1)
- RAID adapter/controller driver
- Web service

### <span id="page-5-2"></span>**1.1.2 Software Components**

■ RAID adapter/controller driver<br>
■ Web service<br>
2.1.2 Software Components<br>
During a full installation, all of the following components<br>
installed on your computer. A custom installation req<br>
components. The MRU software During a full installation, all of the following components, except the CLI, are automatically installed on your computer. A custom installation requires you to select individual components. The MRU software CD includes the following items:

- **Driver**. The driver is automatically installed on your system during MRU installation.
- **Web service**. The Apache server is automatically installed on your system during MRU installation.
- **Marvell Command Line Interface (CLI)**. The CLI, for only Linux users, is available with custom installation of the software.

**Note:** The Linux operating system will be supported in a future release of the MRU.

### **Marvell RAID Utility software**.

**Note:** The Marvell BIOS Configuration, a built-in component of the Marvell RAID controller, can create, initialize, and delete the logical drives. For instructions about using the Marvell BIOS Configuration, see [Chapter 3, Configuring RAID Using the Basic Input/Output System \(BIOS\)](#page-30-1).

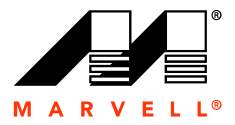

### <span id="page-6-0"></span>**1.1.3 Supported RAID Levels**

The Marvell RAID controller supports the following RAID levels:

- RAID 0 (striping). In this RAID system, identical drives can read and write data in parallel to increase performance.
- ermod write data in parallel to<br>d performance through load<br>the backup of your files.<br>ning mirroring with striping<br>Levels on page 4-39. ■ RAID 1 (mirroring). In this RAID system, mirroring increases read performance through load balancing and elevator sorting while creating a complete real-time backup of your files.
- RAID 10 (mirroring/striping). In this nested RAID system, combining mirroring with striping offers both high read/write performance and fault-tolerance.

For more information about RAID levels, see [Comparing RAID Levels](#page-42-5) on page 4-39.

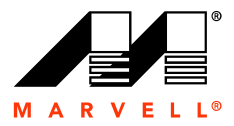

# <span id="page-7-0"></span>**1.2 Setting Up the Software**

Only This section describes how to install the disk drives and the MRU.

The topics included in this section are:

- [Installing the Disk Drives](#page-7-1)
- **[Verifying Driver Installation](#page-7-2)**
- [Installing the Software](#page-8-0)

### <span id="page-7-1"></span>**1.2.1 Installing the Disk Drives**

e the required number<br>our computer's mother<br>pacity, which enhance<br>ndividual disk drives ar<br>on the motherboard or Before installing the MRU, ensure that you have the required number of SATA and PATA disk drives connected to the appropriate ports on your computer's motherboard. We recommend installing SATA and PATA drives of similar capacity, which enhance performance.

### **To install the SATA and PATA disks**

- **1.** Connect one end of each data cable to the individual disk drives and connect the other end of each data cable to the connectors either on the motherboard or on the adapter.
- **2.** Connect power to each of the disk drives.

**Note:** To create the logical drives, use only drives connected to a single adapter.

The following table lists the minimum number of drives required for each RAID level.

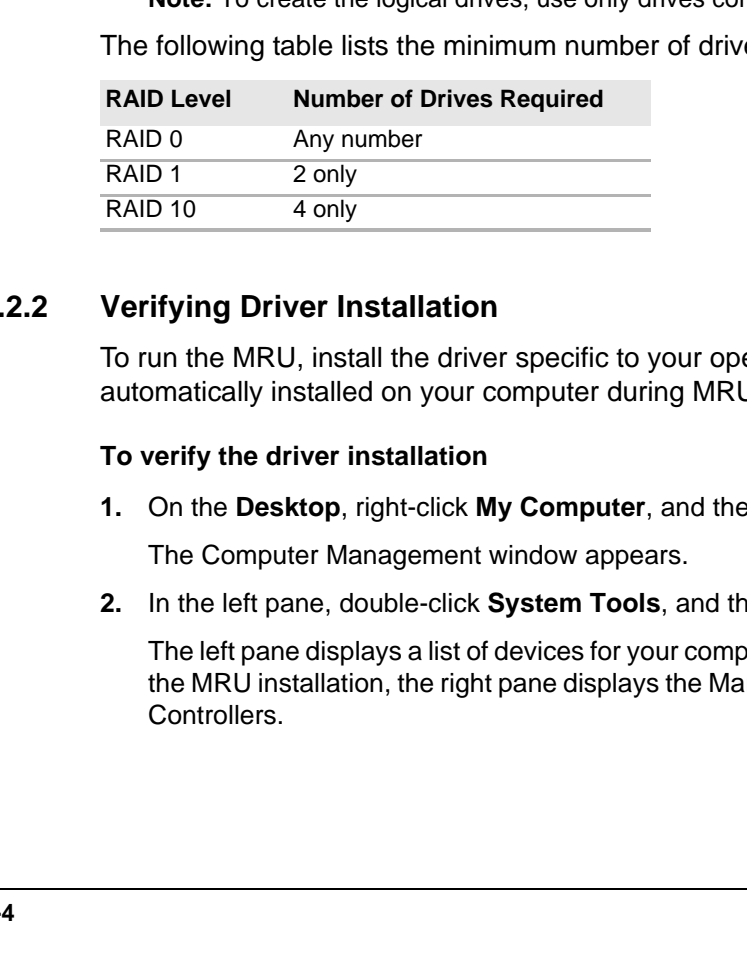

### <span id="page-7-2"></span>**1.2.2 Verifying Driver Installation**

To run the MRU, install the driver specific to your operating system. The driver file is automatically installed on your computer during MRU installation.

### **To verify the driver installation**

**1.** On the **Desktop**, right-click **My Computer**, and then select **Manage**.

The Computer Management window appears.

**2.** In the left pane, double-click **System Tools**, and then double-click **Device Manager**.

The left pane displays a list of devices for your computer. If the driver properly installed during the MRU installation, the right pane displays the Marvell RAID adapter under SCSI and RAID Controllers.

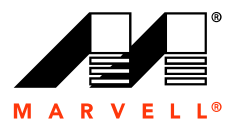

### <span id="page-8-0"></span>**1.2.3 Installing the Software**

Only This sections describes the MRU Setup Wizard windows. The recommended screen resolution for the MRU GUI is  $1024 \times 768$  pixels.

### **To install the MRU software**

**1.** Insert the MRU CD into your computer's CD drive.

The MRU Setup Wizard starts.

**Figure 1-1 MRU Setup Wizard: Main Window** 

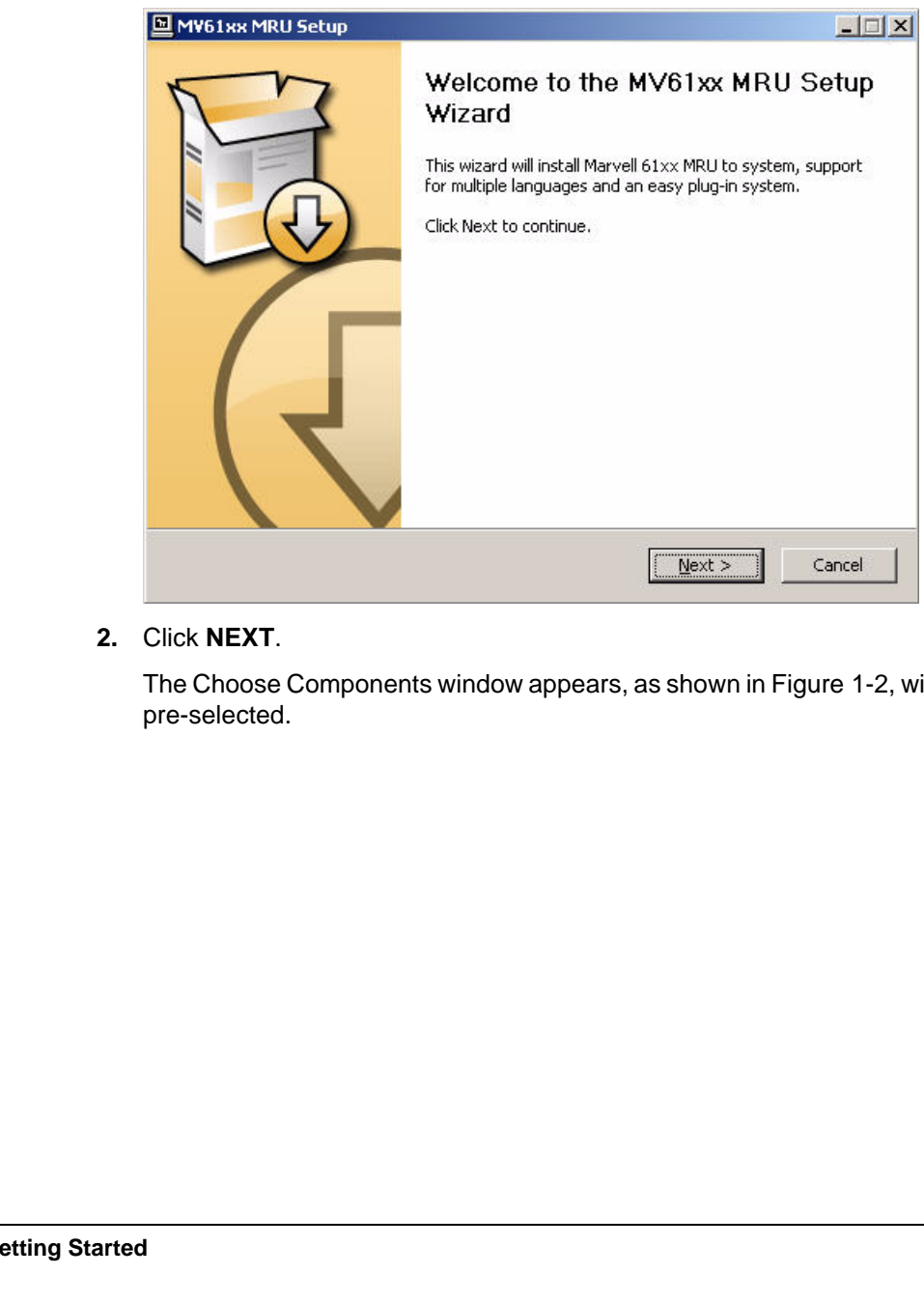

**2.** Click **NEXT**.

The Choose Components window appears, as shown in [Figure 1-2](#page-9-0), with the Full install option pre-selected.

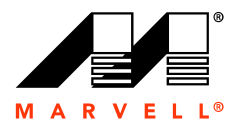

### <span id="page-9-0"></span>**Figure 1-2 MRU Setup Wizard: Choose Components**

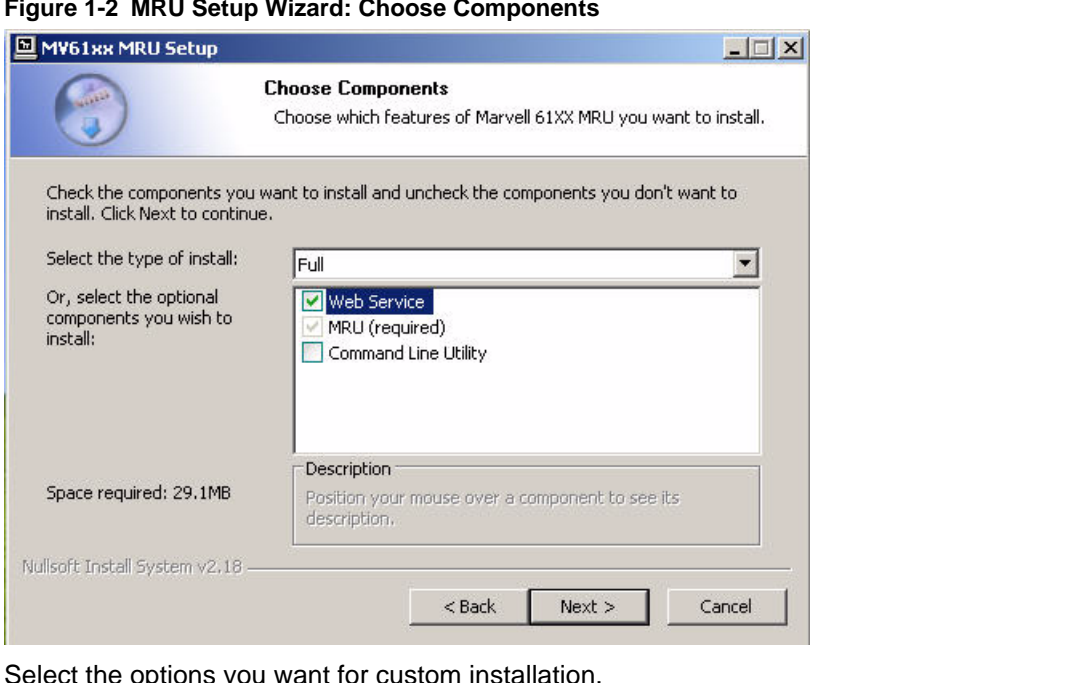

**3.** Select the options you want for custom installation.

Web Service is preselected for both Full and Custo<br>the Apache server is not installed if the Web Service<br>Service is required to run the MRU software.<br>4. Click NEXT.<br>The Choose Install Location window appears, as sl<br>locatio Web Service is preselected for both Full and Custom installation. If you deselect this option, the Apache server is not installed if the Web Service is unavailable on your computer. Web Service is required to run the MRU software.

**4.** Click **NEXT**.

The Choose Install Location window appears, as shown in [Figure 1-3,](#page-10-0) with the default location displayed in the **Destination Folder** field.

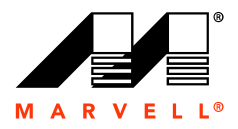

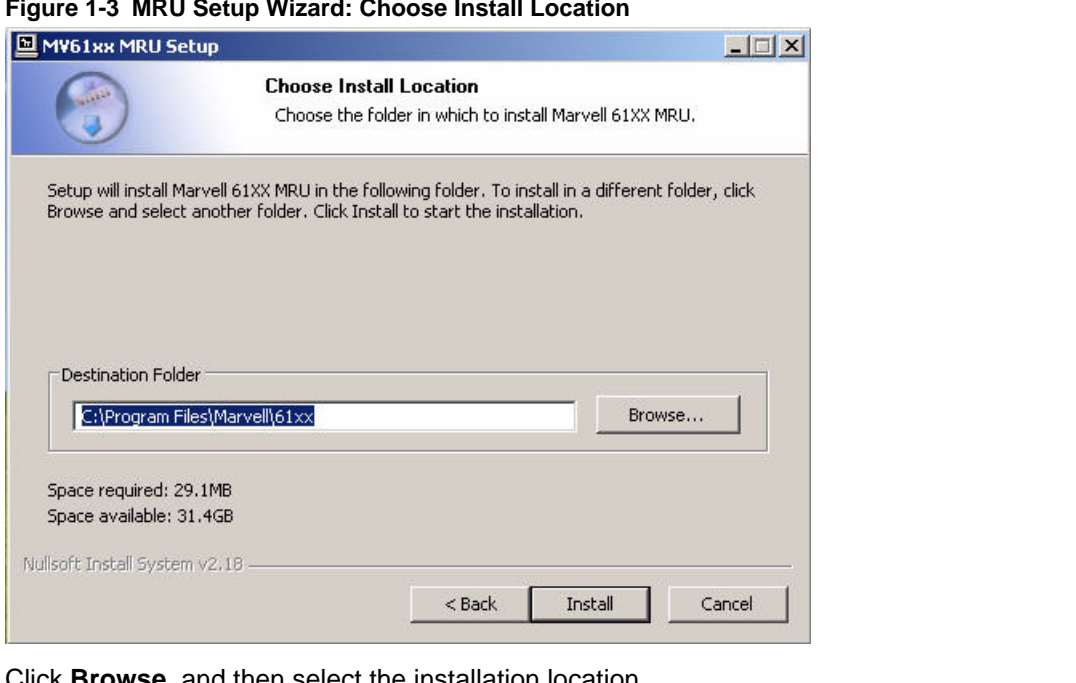

### <span id="page-10-0"></span>**Figure 1-3 MRU Setup Wizard: Choose Install Location**

**5.** Click **Browse**, and then select the installation location.

### **6.** Click **Install**.

The installation window appears for a few seconds, indicating that installation is in progress.

6. Click I[n](#page-11-0)stall.<br>The installation window appears for a few seconds,<br>Afterwards, the installation wizard appears, indication<br>complete, as shown in Figure 1-4. Afterwards, the installation wizard appears, indicating that the software installation is now complete, as shown in Figure 1-4.

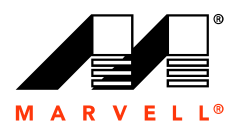

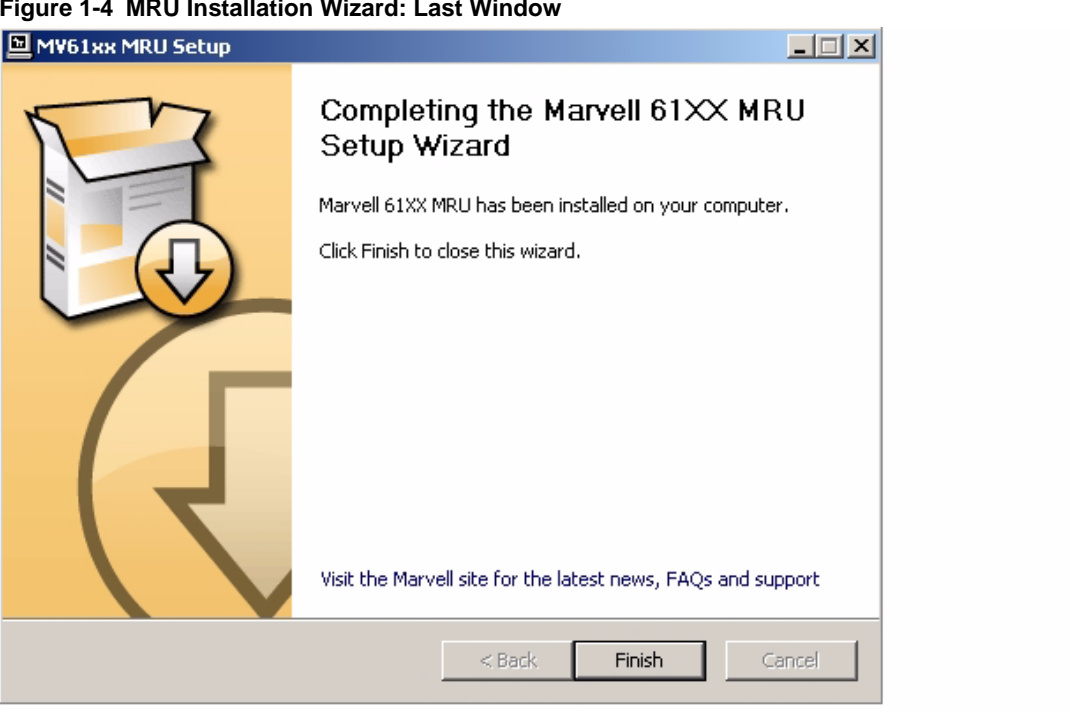

### <span id="page-11-0"></span>**Figure 1-4 MRU Installation Wizard: Last Window**

**7.** Click **Finish**.

7. Click Finish.<br>A shortcut to the MRU software appears on the De A shortcut to the MRU software appears on the **Desktop**.

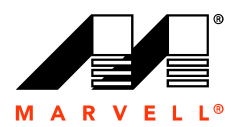

# <span id="page-12-0"></span>**2 USING THE SOFTWARE**

<span id="page-12-1"></span>rives on your computer by<br>be combined together to<br>ritical data and improve<br>more information, see<br>ical drives can be performec<br>RU GUI offers additional The Marvell RAID Utility (MRU) creates and manages logical drives on your computer by using RAID technology. RAID allows multiple physical drives to be combined together to create a logical drive. Logical drives can continuously protect critical data and improve performance depending on which RAID level you choose. For more information, see [Comparing RAID Levels](#page-42-5) on [page 4-39](#page-42-5).

Although most functions pertaining to creating and managing logical drives can be performed using the Marvell BIOS Configuration or the Marvell CLI, the MRU GUI offers additional capabilities. The GUI is an easy-to-use customization tool for managing logical drives.

nization tool for mana<sub>!</sub><br>ก the MRU for creating<br>: This chapter describes the options available in the MRU for creating and managing logical drives. The topics included in this chapter are:

- [GUI Overview](#page-13-0)
- [Viewing and Creating a Logical Drive](#page-20-0)
- [Modifying a Logical Drive](#page-24-0)
- [Deleting a Logical Drive](#page-25-0)
- [Rebuilding a Logical Drive](#page-26-0)
- [Initializing a Logical Drive](#page-27-0)
- For Initializi[ng](#page-28-0) a Logical Drive<br>
For Checking the Integrity of a Logical Drive<br>
For Checking the Integrity of a Logical Drive<br>
For Samsung and Samsung School Drive<br>
Theory of a Logical Drive<br>
Theory of a Logical Drive<br>
T ■ Checking the Integrity of a Logical Drive

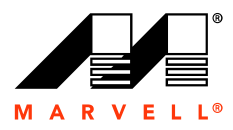

# <span id="page-13-0"></span>**2.1 GUI Overview**

2-1. The top pane, with four<br>Logical Drives, Physical<br>window that lets you perform<br>EDX<br>LOX<br>wing Forward Faster The MRU GUI has a top and bottom pane, as shown in [Figure 2-1](#page-13-1). The top pane, with four tabs, is the interactive interface. The four tabs in this pane are Logical Drives, Physical Drives, Adapters, and System. Clicking on each tab brings up a window that lets you perform specific tasks and view configuration details specific to that tab.

<span id="page-13-1"></span>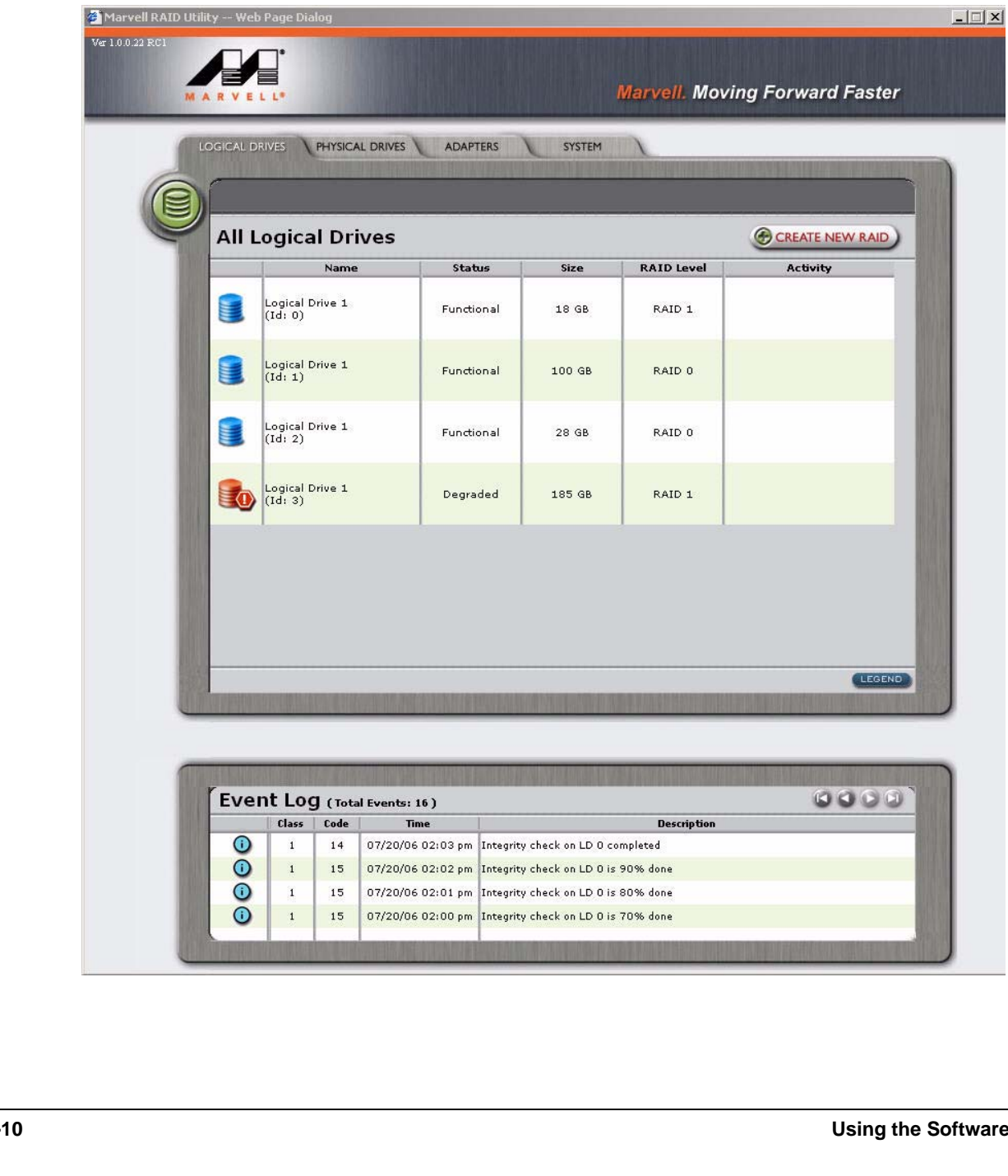

**Figure 2-1 MRU Main Window** 

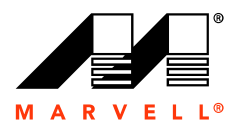

The bottom pane displays the status and severity of events in the RAID system. The following table describes the three kinds of events.

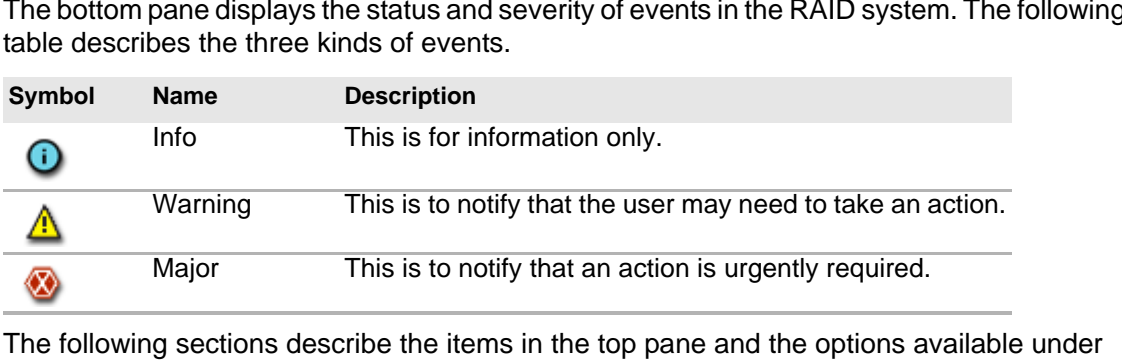

The following sections describe the items in the top pane and the options available under each tab.

### <span id="page-14-0"></span>**2.1.1 Logical Drives**

:-2, lets you perform the<br>gurations.<br>s, as shown in Figure 2 The Logical Drives window, shown in [Figure 2-2](#page-14-1), lets you perform the following tasks:

- View the existing logical drives and their configurations.
- Create a new RAID.
- View the properties for individual logical drives, as shown in [Figure 2-3](#page-15-1).

### **Figure 2-2 MRU Logical Drives**

<span id="page-14-1"></span>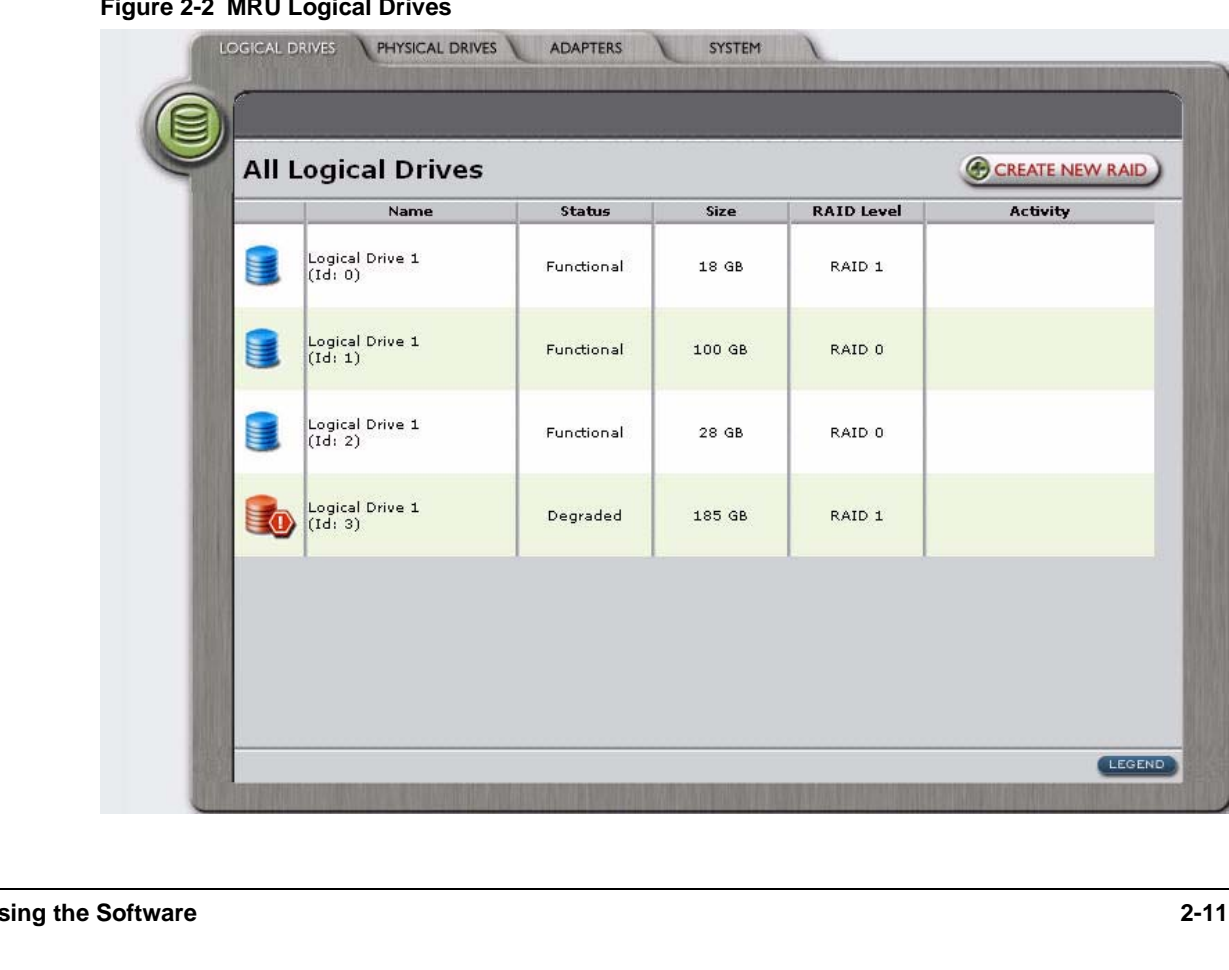

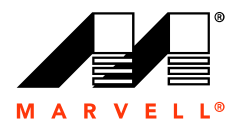

### <span id="page-15-1"></span>**Figure 2-3 MRU Logical Drive Details**

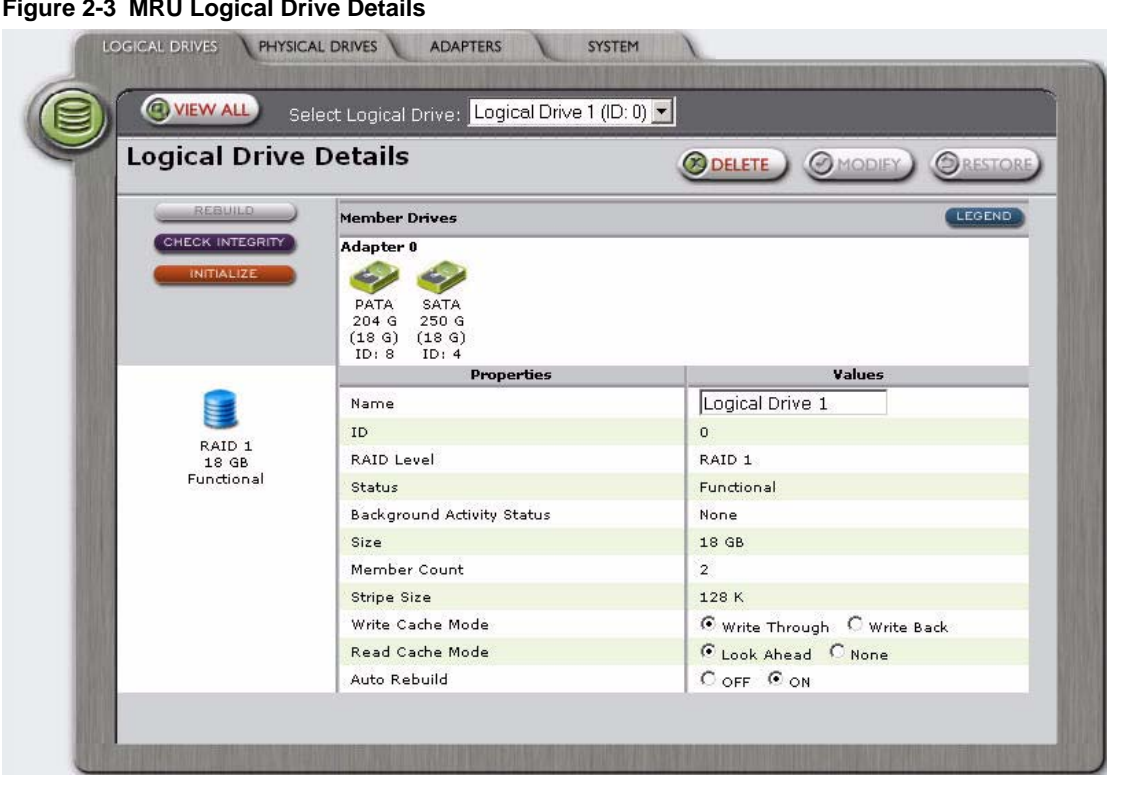

The Logical Drive Details window performs the following tasks: Delete, Modify, Restore, Rebuild, Check integrity, and Initialize.

### <span id="page-15-0"></span>**2.1.2 Physical Drives**

The Physical Drives window displays the SATA and PATA drives on your computer and indicates the status for each physical drive, as shown in [Figure 2-4](#page-16-0),

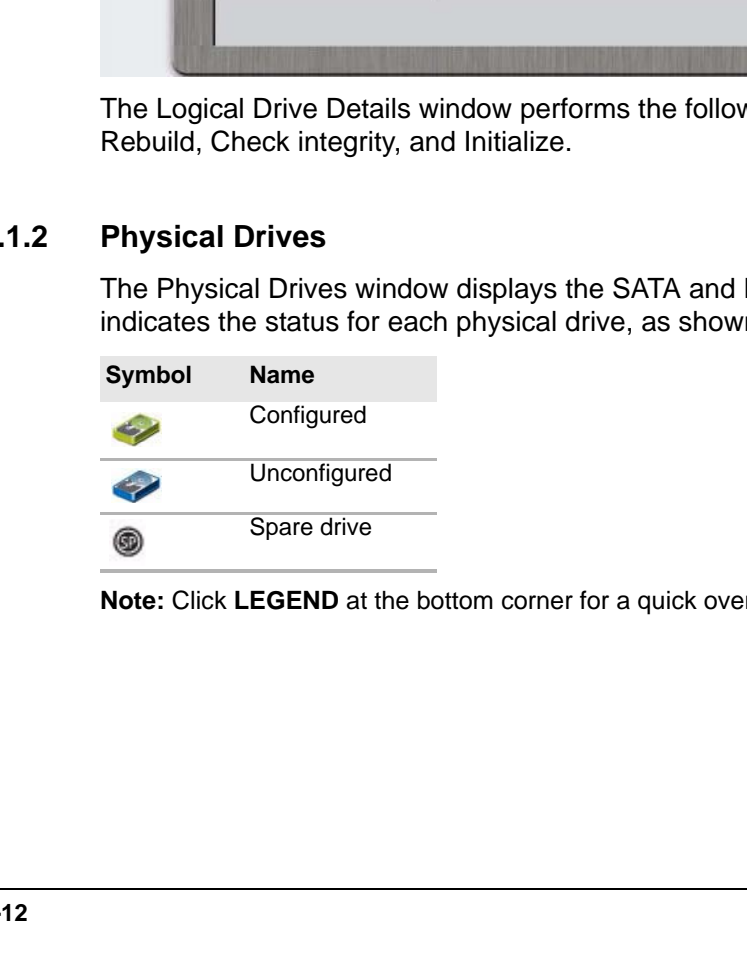

**Note:** Click **LEGEND** at the bottom corner for a quick overview of the drive icons.

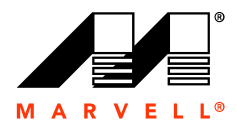

### **Figure 2-4 MRU All Physical Drives**

<span id="page-16-0"></span>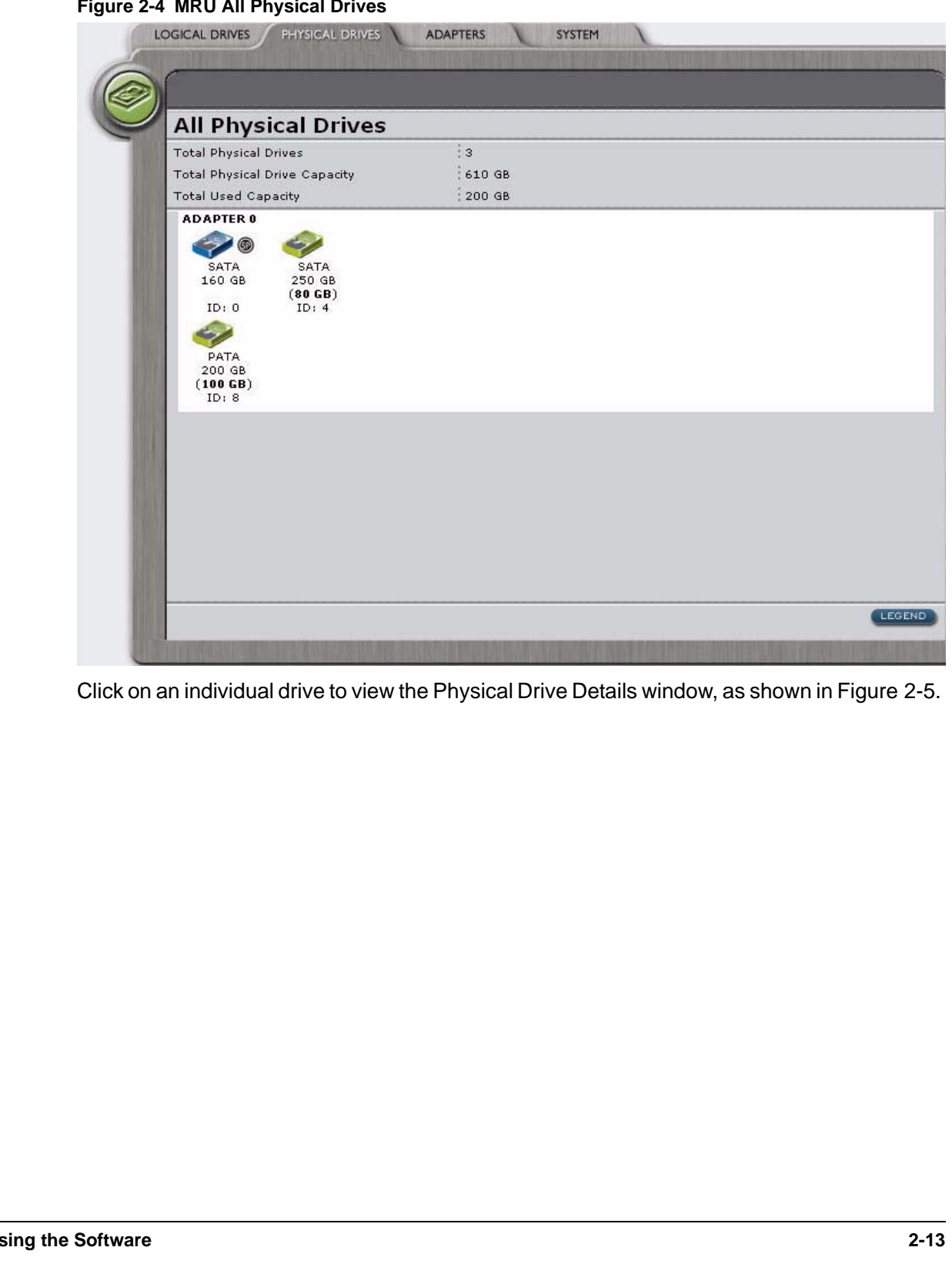

Click on an individual drive to view the Physical Drive Details window, as shown in [Figure 2-5](#page-17-0).

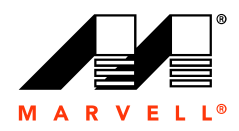

The Physical Drive Details window displays the properties for the specific physical drive and the available resources for creating a logical drive.

**Figure 2-5 MRU Physical Drive Details** 

<span id="page-17-0"></span>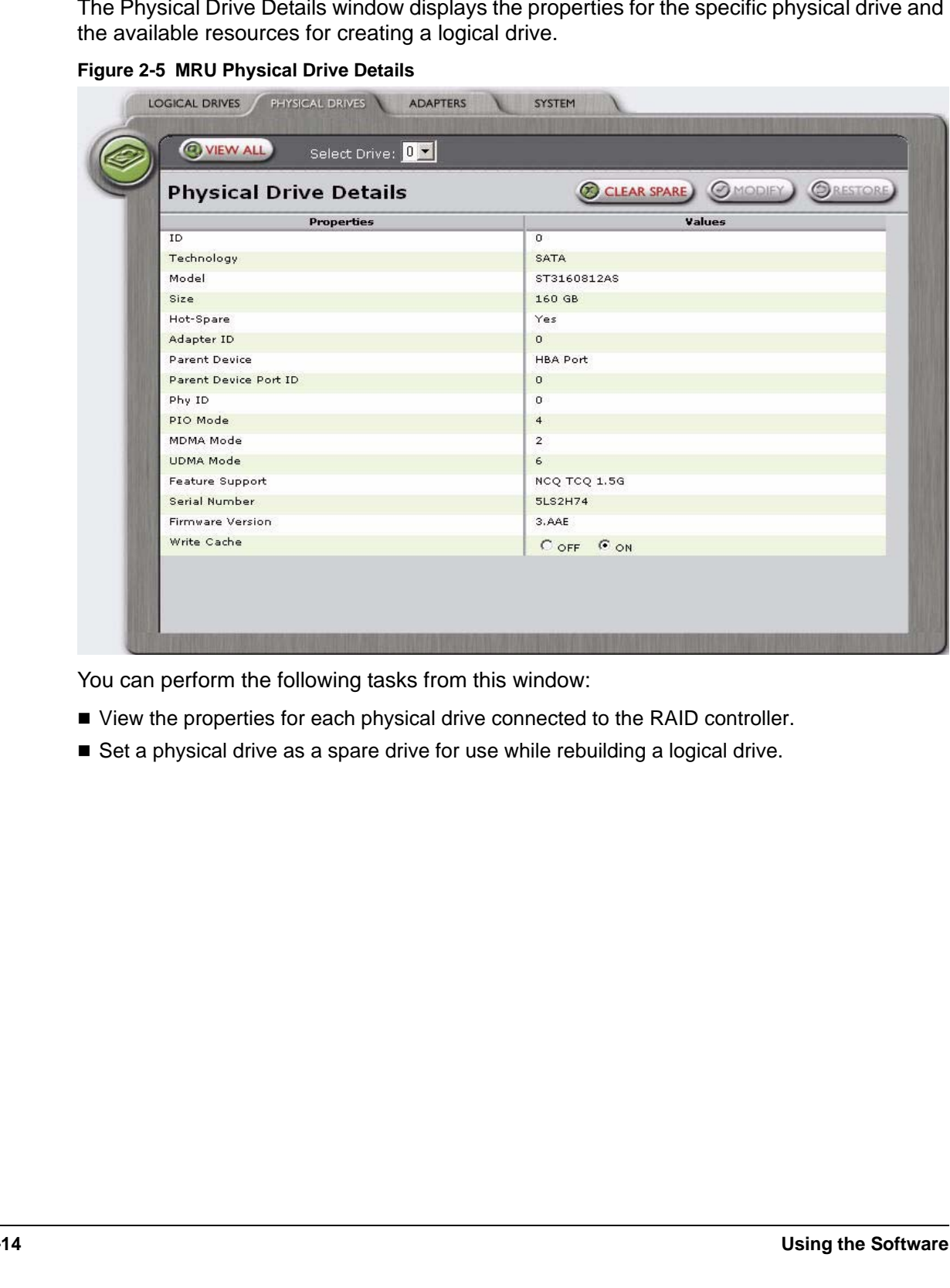

You can perform the following tasks from this window:

- View the properties for each physical drive connected to the RAID controller.
- Set a physical drive as a spare drive for use while rebuilding a logical drive.

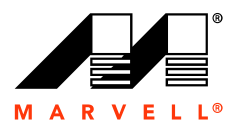

### <span id="page-18-0"></span>**2.1.3 Adapters**

The Adapters window, as shown in [Figure 2-6](#page-18-1), provides information about each adapter, including the Driver Version, Vendor Device ID, Sub Vendor Device ID, Port Count, Background Activity Rate, and Auto-Rebuild.

**Note:** Your computer can have a maximum of two adapters.

<span id="page-18-1"></span>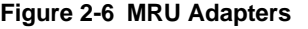

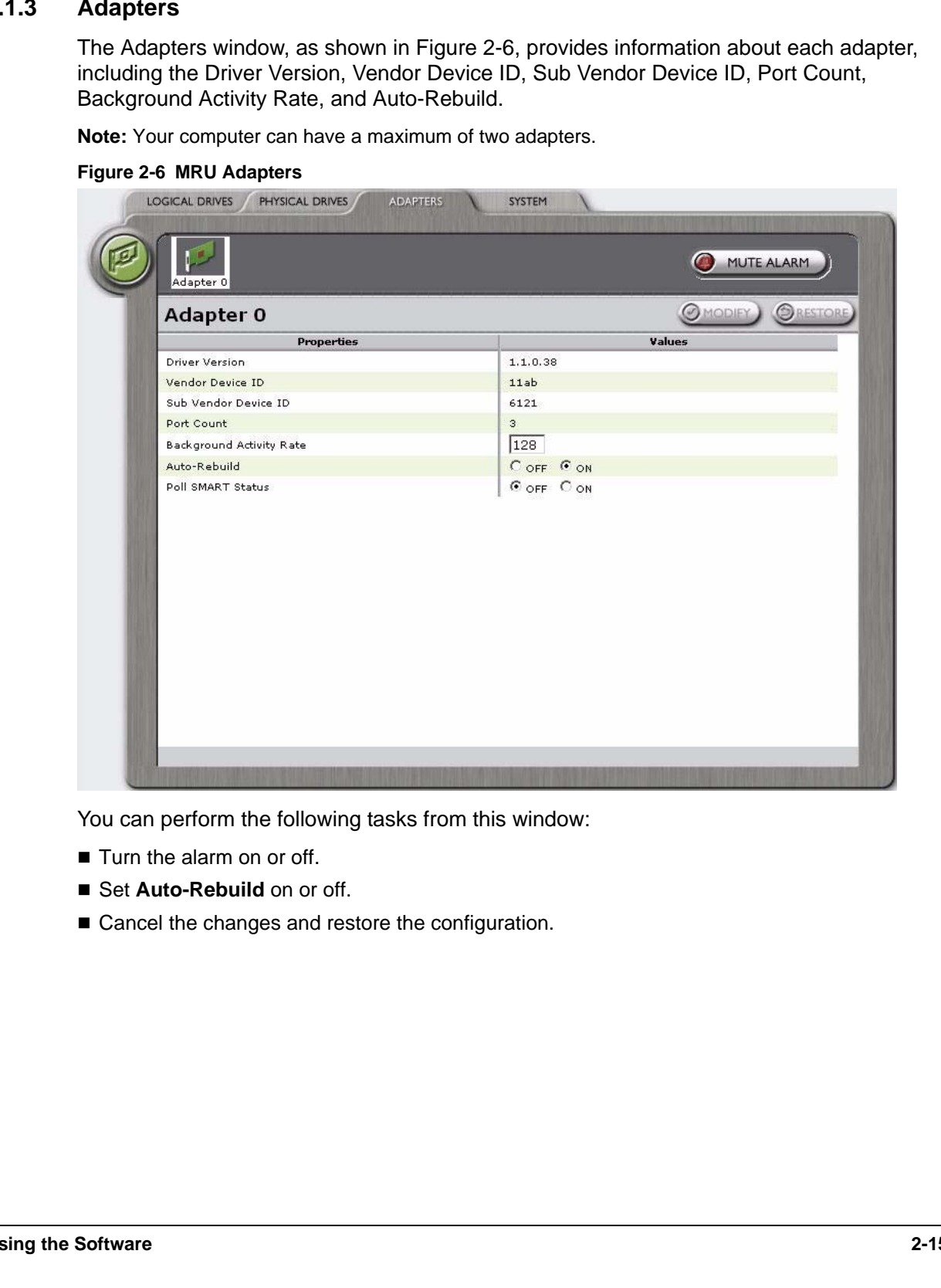

You can perform the following tasks from this window:

- **Turn the alarm on or off.**
- Set Auto-Rebuild on or off.
- Cancel the changes and restore the configuration.

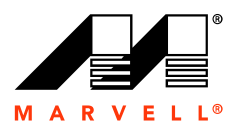

### <span id="page-19-0"></span>**2.1.4 System**

The System window, as shown in [Figure 2-7](#page-19-1), provides information about the system-level components of the MRU software.

### <span id="page-19-1"></span>**Figure 2-7 MRU System**

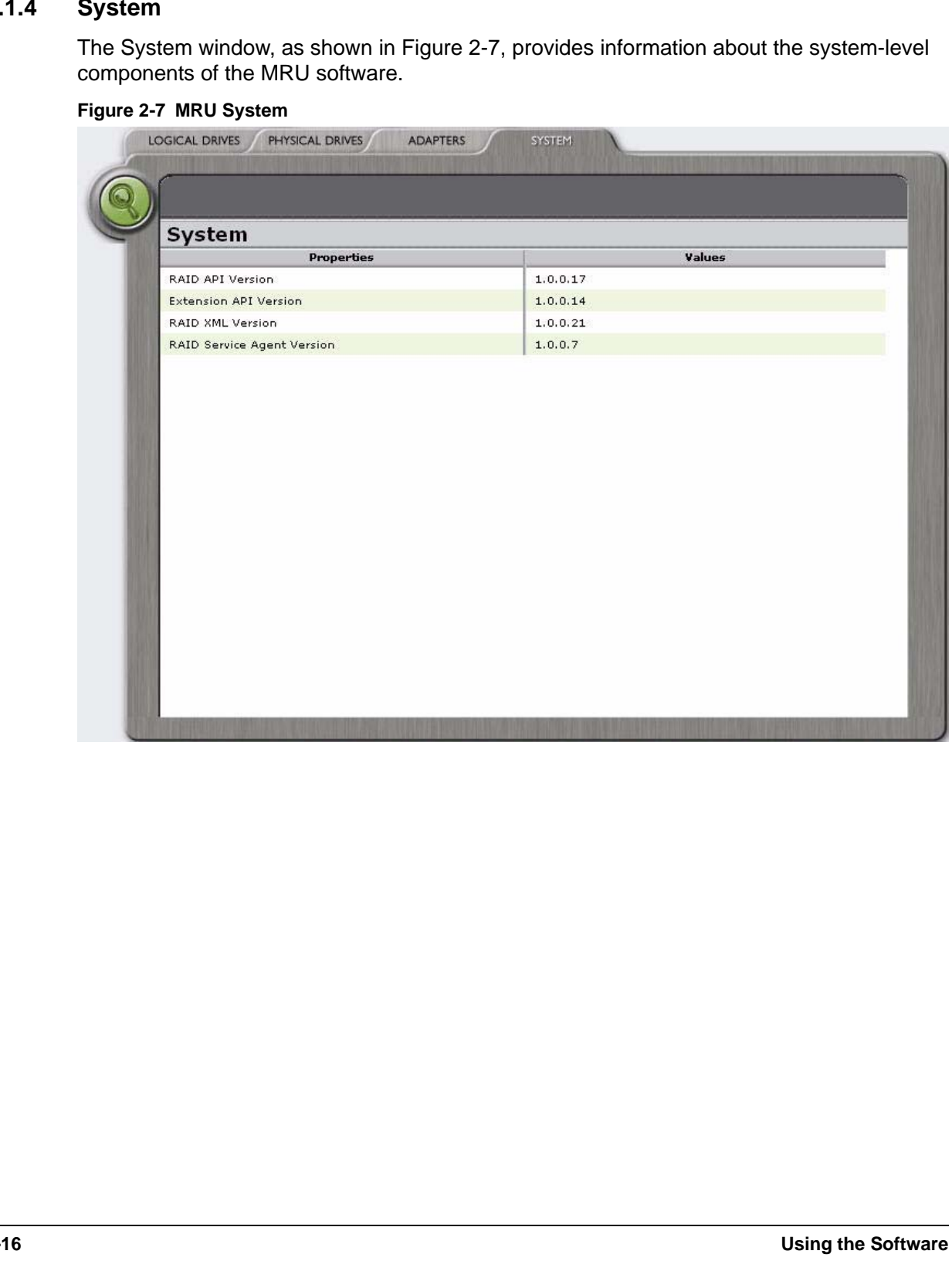

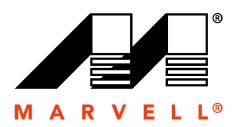

# <span id="page-20-0"></span>**2.2 Viewing and Creating a Logical Drive**

You can view details about an existing logical drive and create a new logical drive from the Logical Drives window of the MRU.

### **To view the logical drive details**

- **1.** Start the MRU.
- a new logical drive from the<br>click the icon for the individua<br>2-8. **2.** Click the **Logical Drives** tab, as shown in [Figure 2-2,](#page-14-1) and then click the icon for the individual logical.

The Logical Drive Details window appears, as shown in [Figure 2-8.](#page-20-1)

### **Figure 2-8 MRU Logical Drive Details**

<span id="page-20-1"></span>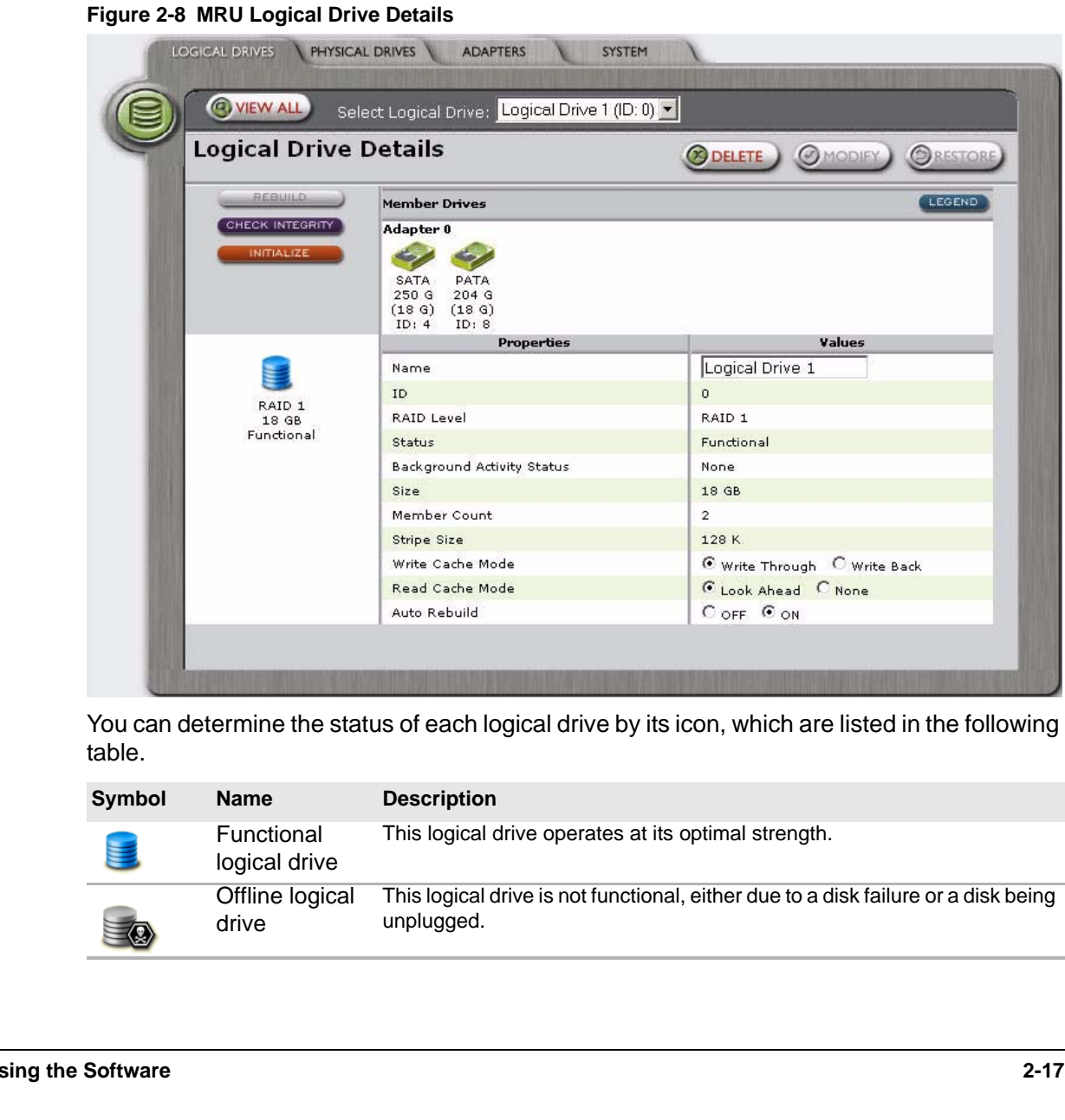

You can determine the status of each logical drive by its icon, which are listed in the following table.

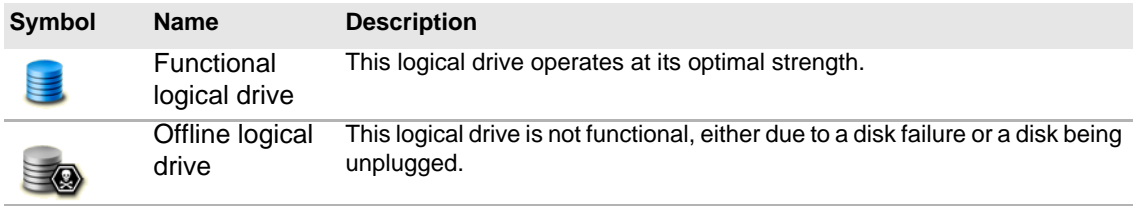

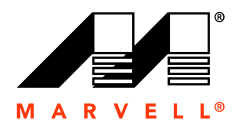

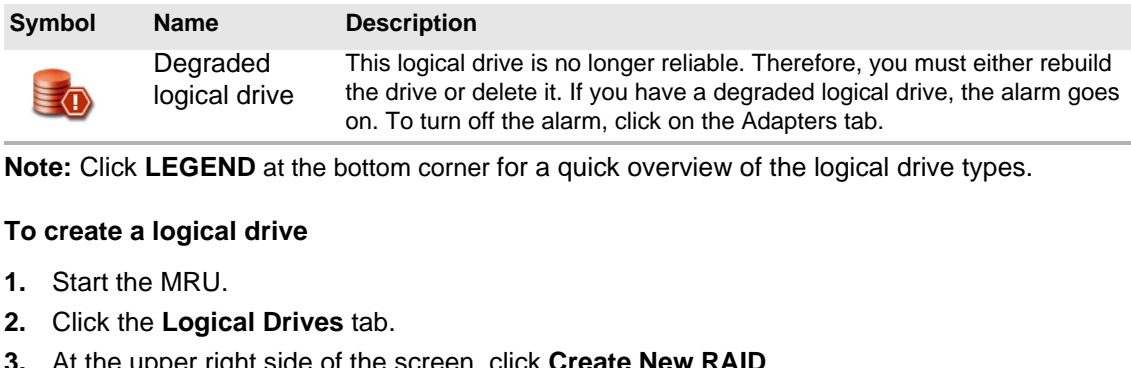

**Note:** Click **LEGEND** at the bottom corner for a quick overview of the logical drive types.

### **To create a logical drive**

- **1.** Start the MRU.
- **2.** Click the **Logical Drives** tab.
- **3.** At the upper right side of the screen, click **Create New RAID**.

physical drives available for creating new logical drives.

### **Figure 2-9 MRU Create Logical Drive**

<span id="page-21-0"></span>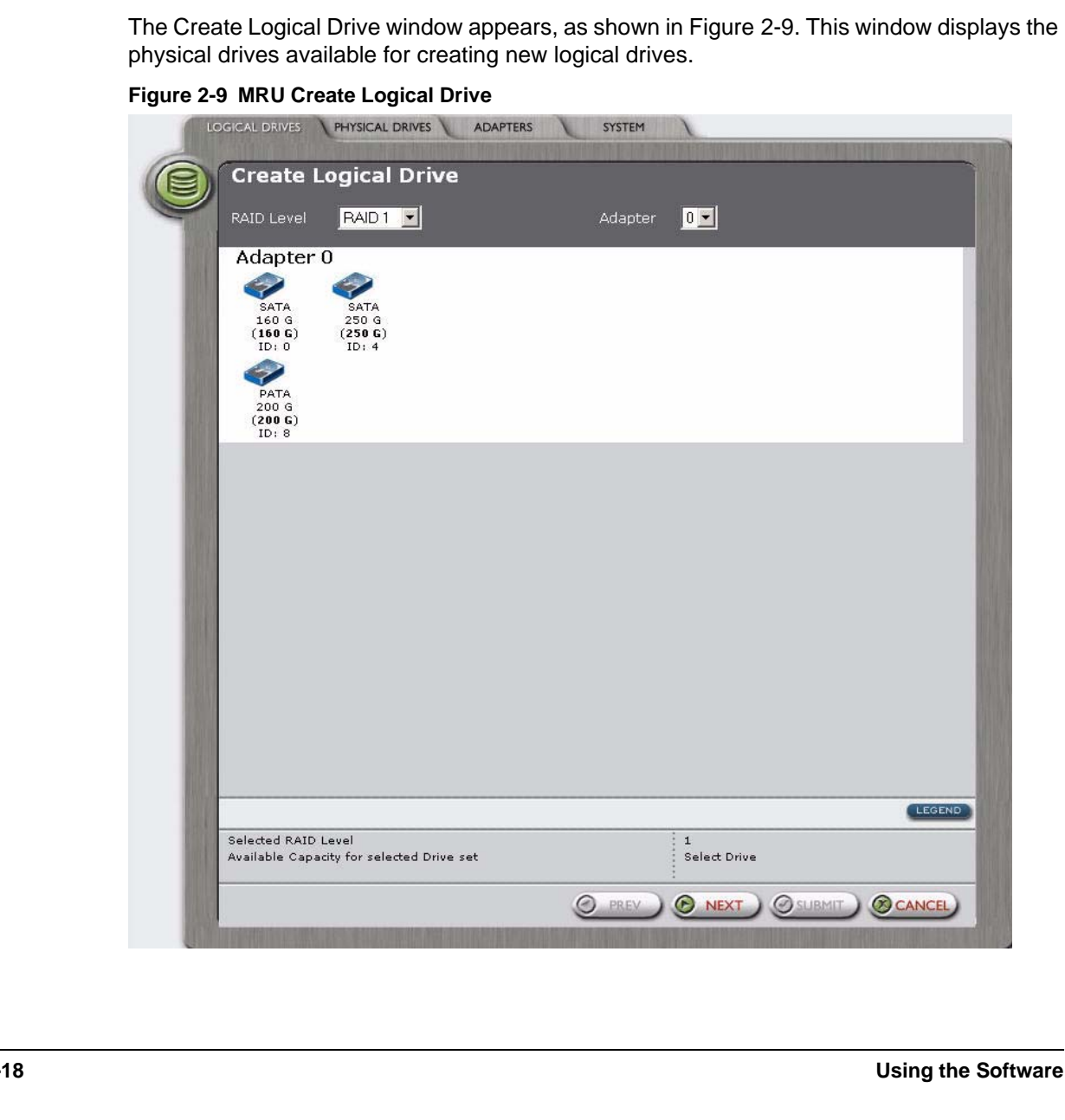

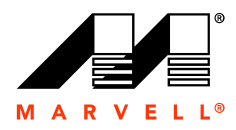

**4.** In the **RAID Level** box, select a level.

[Table 2-1](#page-22-0) lists the minimum number of drives required for each RAID level.

**Table 2-1 Raid Level**

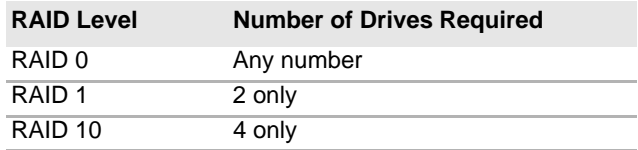

- **5.** In the **Adapter** box, select the appropriate adapter.
- <span id="page-22-0"></span>n RAID level.<br>D<br>Only our choice.<br>D of your choice. **6.** Click on the specific SATA and PATA drives to create the RAID of your choice.
- **7.** Click **NEXT**.

**Note:** If the combination of selected drives is not supported by the particular RAID level, an error message appears reminding you to select the appropriate number of drives.

ot supported by the part<br>appropriate number of d<br>ppears, as shown in Fig The second Create Logical Drive window appears, as shown in [Figure 2-10,](#page-23-0) and for setting the properties.

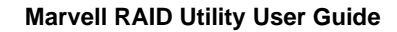

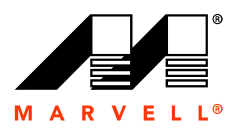

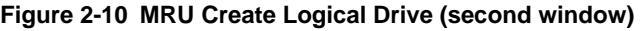

<span id="page-23-0"></span>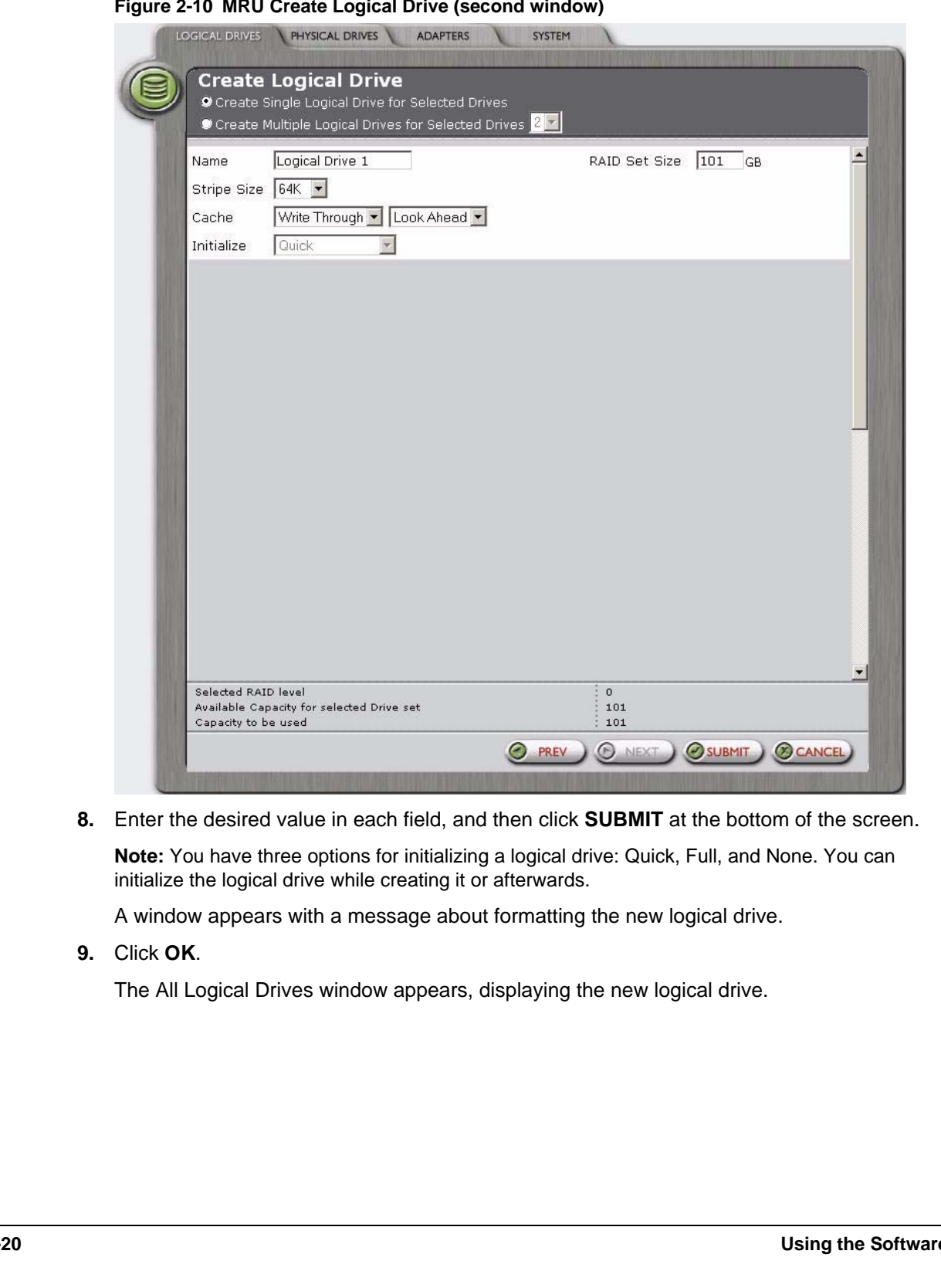

**8.** Enter the desired value in each field, and then click **SUBMIT** at the bottom of the screen.

**Note:** You have three options for initializing a logical drive: Quick, Full, and None. You can initialize the logical drive while creating it or afterwards.

A window appears with a message about formatting the new logical drive.

**9.** Click **OK**.

The All Logical Drives window appears, displaying the new logical drive.

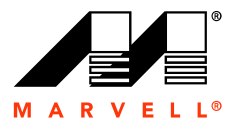

# <span id="page-24-0"></span>**2.3 Modifying a Logical Drive**

enhance its performance.<br>gical drive.<br>2-11. You can change the configuration of an existing logical drive to enhance its performance.

### **To modify a logical drive**

- **1.** Start the MRU.
- **2.** Click the **Logical Drives** tab, and then click the icon for the logical drive.

The Logical Drive Details window appears, as shown in [Figure 2-11](#page-24-1).

### **Figure 2-11 MRU Logical Drive Details**

<span id="page-24-1"></span>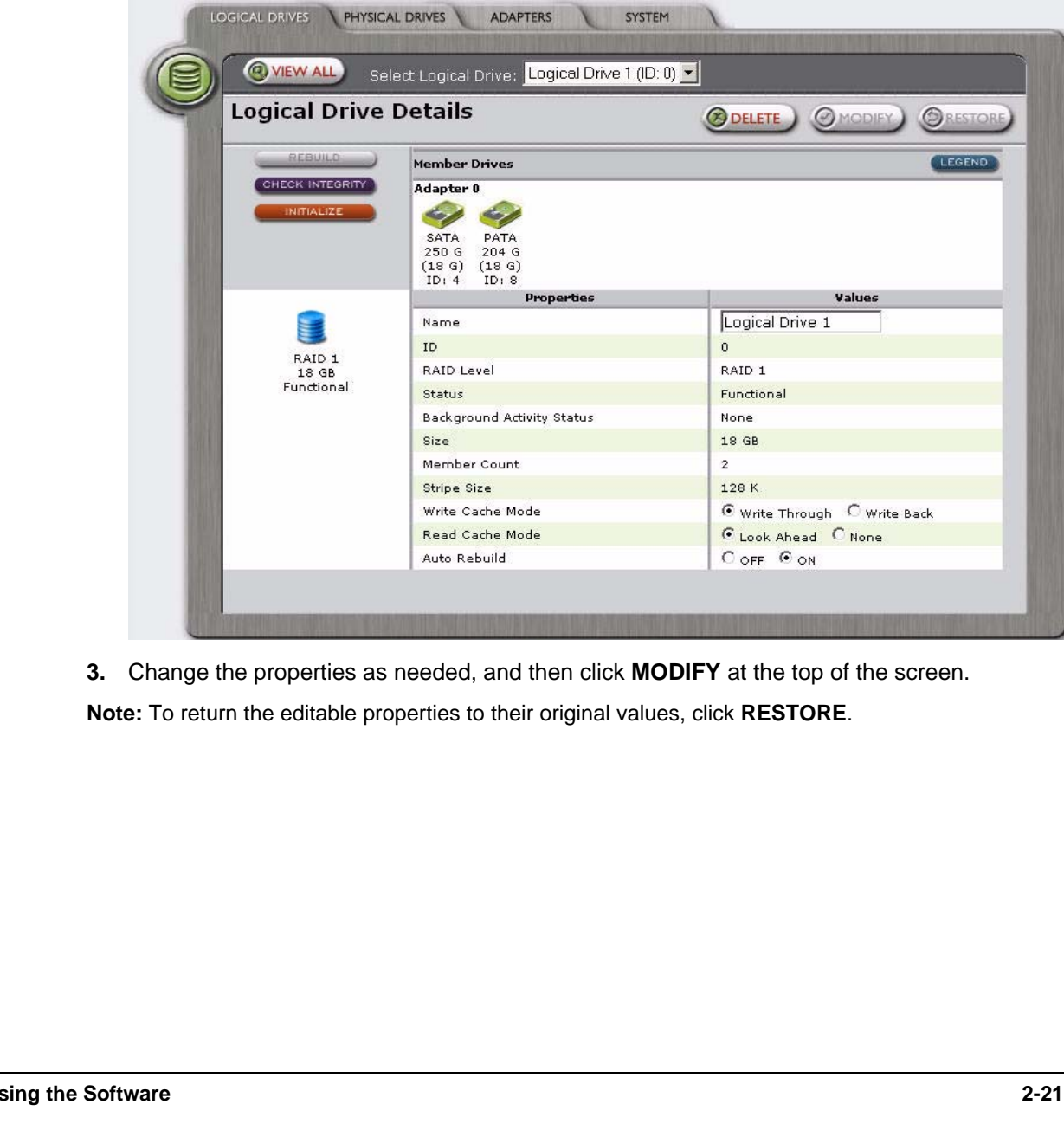

**3.** Change the properties as needed, and then click **MODIFY** at the top of the screen.

**Note:** To return the editable properties to their original values, click **RESTORE**.

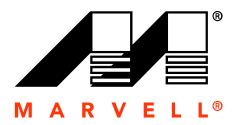

# <span id="page-25-0"></span>**2.4 Deleting a Logical Drive**

Only If you want to change the size of a logical drive, you must delete that logical drive and create a new one with the desired configuration.

### **To delete a logical drive**

- **1.** Start the MRU.
- **2.** Click the **Logical Drives** tab, and then click the icon for the logical drive.

The Logical Drive Details window appears.

**3.** Click **Delete**.

A message appears confirming the deletion of the logical drive.

**4.** Click **OK**.

of the logical drive.<br>The space is shown in the space is shown in the space is shown in the space of a lost After deleting the logical drive, the additional free space is shown in the space available on the physical drives. Any physical drive that is not used as part of a logical drive is available through the Windows Storage Manager.

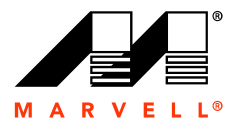

# <span id="page-26-0"></span>**2.5 Rebuilding a Logical Drive**

om a failed drive onto one of<br>s created using RAID level 1<br>e is lost if one of the physical<br>wo ways:<br>ndow. The MRU can rebuild the logical drive by reconstructing data from a failed drive onto one of its spare physical drives. Rebuilding is available for logical drives created using RAID level 1 and 10, which have the capability of mirroring data.

RAID 0 excludes rebuild capabilities. Therefore, the entire stripe is lost if one of the physical drive fails.

When a logical drive fails and is degraded, you are notified in two ways:

- Triggering of the alarm. You can turned it off in the **Adapters** window.
- Displaying the logical drive red icon with a warning symbol next to it.

e either automatically<br>bive available. Go to the<br>physical drive that is<br>the logical drive, the relation You have the option to rebuild the logical drive either automatically or manually. To use the auto-rebuild process, there must be a spare drive available. Go to the Physical Drive Details window to set a physical drive as a spare. Any physical drive that is fully or partially configured cannot be set as a spare drive.

### <span id="page-26-1"></span>**2.5.1 Auto-Rebuild**

If the Auto-Rebuild option is on when creating the logical drive, the rebuilding process begins automatically if there is a degraded drive.

### <span id="page-26-2"></span>**2.5.2 Manual Rebuild**

Follow these steps to manually rebuild a logical drive:

- **1.** Start the MRU.
- **2.** Click the **Physical Drives** tab, and then select a physical drive as the target spare drive.
- **S.2 Manual Rebuild**<br>Follow these steps to manually rebuild a logical drive<br>1. Start the MRU.<br>2. Click the **Physical Drives** tab, and then select a p<br>3. Click the **Logical Drives** tab, and then select the lc<br>4. Click REBUI **3.** Click the **Logical Drives** tab, and then select the logical drive to rebuild.

### **4.** Click **REBUILD**.

The Event Log pane displays the rebuilding status.

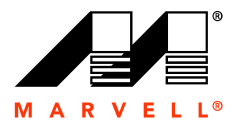

# <span id="page-27-0"></span>**2.6 Initializing a Logical Drive**

There are two methods for initializing a logical drive:

- **Quick initialization**. Use this method if the logical drive consists one or more disk drives. This method erases only the Master Boot Record (MBR) in all of the selected disk drives.
- one or more disk drives. This<br>selected disk drives.<br>tion occurs in the backgrounc<br>cal drive. Full initialization is<br>guration. **Full Background initialization**. In this method, data synchronization occurs in the background while the operating system continues to have access to the logical drive. Full initialization is available for RAID 1 and RAID 10 logical drives.

**Note:** This option is not available in the Marvell RAID BIOS Configuration.

### **To initialize a logical drive**

- **1.** Start the MRU.
- **2.** Click the **Logical Drives** tab, and then click the icon for the logical drive.
- <span id="page-27-1"></span>**3.** In the Logical Drive Details window, click **INITIALIZE**.

The Initialize window appears, as shown in Figure 2-12.

### **Figure 2-12 MRU Initialize Window**

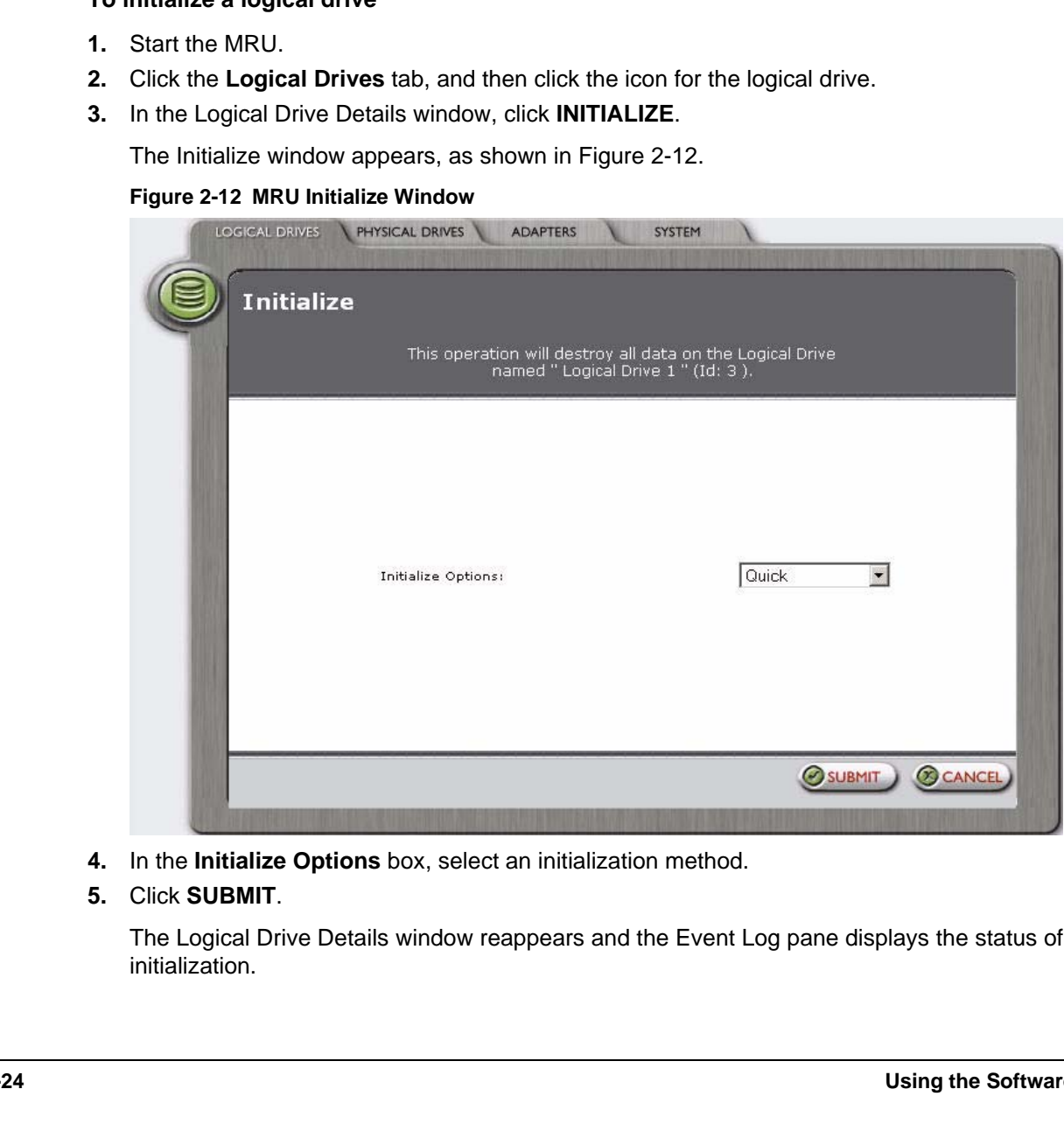

- **4.** In the **Initialize Options** box, select an initialization method.
- **5.** Click **SUBMIT**.

The Logical Drive Details window reappears and the Event Log pane displays the status of initialization.

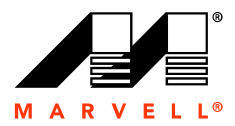

# <span id="page-28-0"></span>**2.7 Checking the Integrity of a Logical Drive**

ty in the logical drives using<br>gical drive is performed as a<br>t performing RAID activities.<br>gical drive. This feature enables the software to check and fix the data parity in the logical drives using RAID levels 1 and 10. Checking the integrity of data on your logical drive is performed as a housekeeping function.

**Note:** Perform this task when the logical drive you want to check is not performing RAID activities.

### **To check integrity of a logical drive**

- **1.** Start the MRU.
- **2.** Click the **Logical Drives** tab, and then click the icon for the logical drive.

The Check Integrity window appears.

- **3.** Click **CHECK INTEGRITY**.
- **4.** Select one of the following options:

**Check**. This option checks and reports data inconsistencies.

ta inconsistencies.<br>ts, and resolves data ir **Check and Fix**. This option checks, reports, and resolves data inconsistencies.

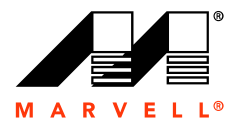

**Marvell RAID Utility User Guide**

# THIS PAGE LEFT INTENTION,<br>
26<br>
26 THIS PAGE LEFT INTENTIONALLY BLANK

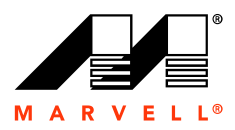

# <span id="page-30-1"></span><span id="page-30-0"></span>C INPUT/OUTPUT<br>vell RAID controller, creates<br>s, run the MRU. For information **3 CONFIGURING RAID USING THE BASIC INPUT/OUTPUT SYSTEM (BIOS)**

The Marvell RAID BIOS Configuration, which is built into the Marvell RAID controller, creates logical drives.

**Note:** For extended capabilities in creating and managing logical drives, run the MRU. For information about using the MRU, see [Chapter 2, Using the Software.](#page-12-1)

The topics included in this chapter are:

For Samsung

- [Accessing the BIOS](#page-31-0)
- [Using the BIOS](#page-33-0)

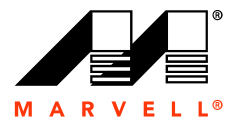

## <span id="page-31-0"></span>**3.1 Accessing the BIOS**

ons, a set of keyboard<br>sk drives and the logical<br>rr. The main BIOS configuration screen displays three main functions, a set of keyboard commands, and configuration information about the physical disk drives and the logical drives, if any.

The functions are:

- **Adapter**. Displays the physical drives installed on your computer.
- **Create**. Lets the user create logical drives.
- **Delete**. Lets the user delete an existing logical drive.

The keyboard commands are:

- Arrow keys. Use the arrow keys to navigate the screens.
- item and execute a com<br>
item and execute a com<br>
een or exit the program<br>
and logical drives are:<br>
signed to each logical drive.<br>
ion of the logical drive. **ENTER/SPACE**. Use these keys to select an item and execute a command.
- **ESC.** Use the escape key to go back one screen or exit the program.

The configuration information for the physical and logical drives are:

- **ID**. This displays the identification number assigned to each logical drive by the BIOS.
- Level. This displays the RAID level configuration of the logical drive.
- **Size**. This displays the data capacity of the logical drive in Megabytes (MB).
- **Members**. This displays the disks that are included in a logical drive.
- **Status**. This displays one of the following logical drive conditions:
	- **Online:** The logical drive is functioning at the optimal level.
- Members. This displays the disks that are included in<br>
 Status. This displays one of the following logical drive<br>
 Status. This displays one of the following logical drive<br>
 Degraded: The logical drive is functioning **Degraded**: The logical drive is functional but does not perform fault tolerance. For RAID levels 1 and 10, the logical drive contains a drive that has stopped functioning. If set to auto-rebuild, the logical drive rebuilds itself on the spare drive, if available on your computer. Identify and replace the failed disk drive.
	- **Offline**: The logical drive is not functional and cannot be rebuilt. Therefore, replace the failed drive and create a new logical drive to copy over your data.

### **To access the MRU through the BIOS**

- **1.** Reboot your computer.
- **2.** Before Windows starts, press CTRL+M to enter the BIOS, as shown in [Figure 3-1.](#page-32-0)

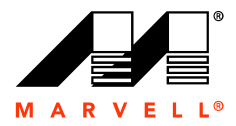

**Figure 3-1 BIOS Main Screen** 

<span id="page-32-0"></span>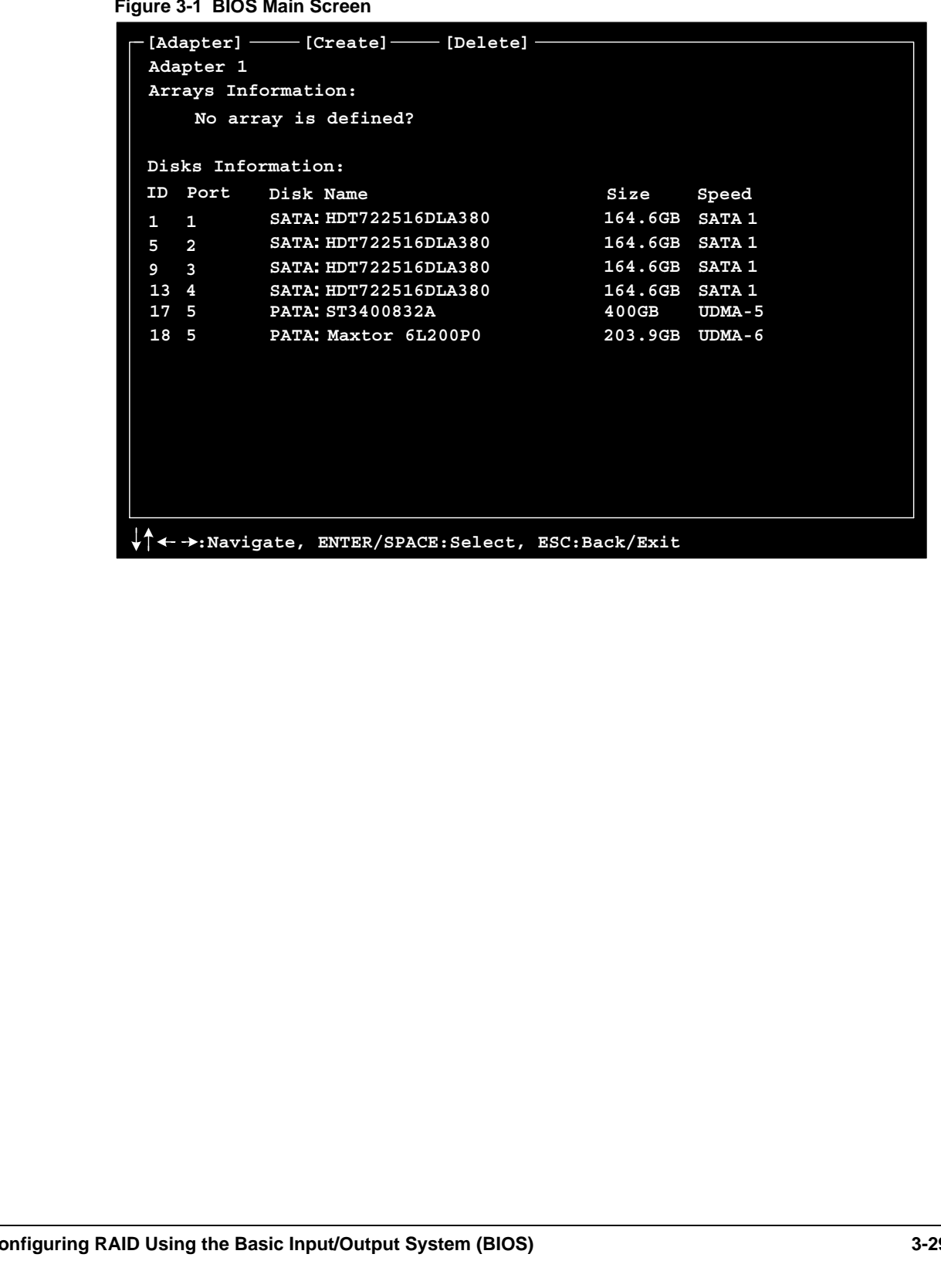

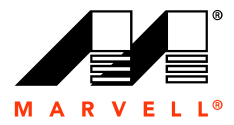

## <span id="page-33-0"></span>**3.2 Using the BIOS**

guring the MRU through the<br>the physical drives and<br>)elete screens. This section describes the menus and related screens for configuring the MRU through the BIOS.

### <span id="page-33-1"></span>**3.2.1 Adapter**

[Figure 3-1](#page-32-0) shows the main BIOS menu screen, which displays the physical drives and related information installed on your computer.

From the Adapter screen, you can navigate to the Create and Delete screens.

### <span id="page-33-2"></span>**3.2.2 Create**

Follow these steps to create a logical drive:

**1.** Start the BIOS.

See [Accessing the BIOS](#page-31-0) on [page 3-28](#page-31-0).

ab, and then press **ENT**<br>s you select the disk dri **2.** At the top of the screen, select the **Create** tab, and then press **ENTER**.

The Create screen appears. This screen lets you select the disk drives for the logical drive.

**Figure 3-2 Select Disks to Create, Screen 1** 

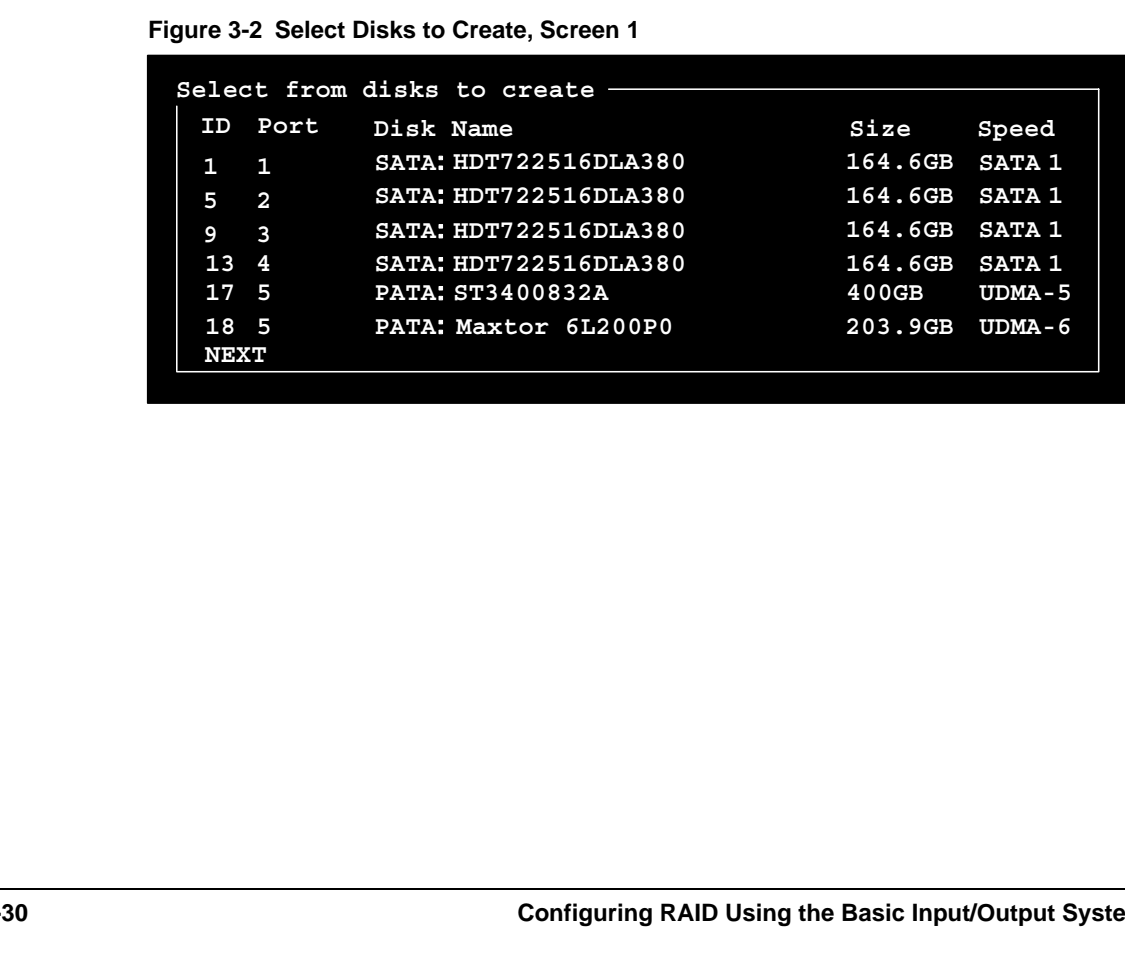

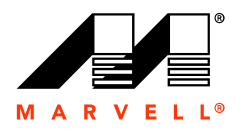

**3.** Select a drive, and then press **ENTER**.

An asterisk appears next to the selected drive.

```
Figure 3-3 Select Disks to Create, Screen 2
```
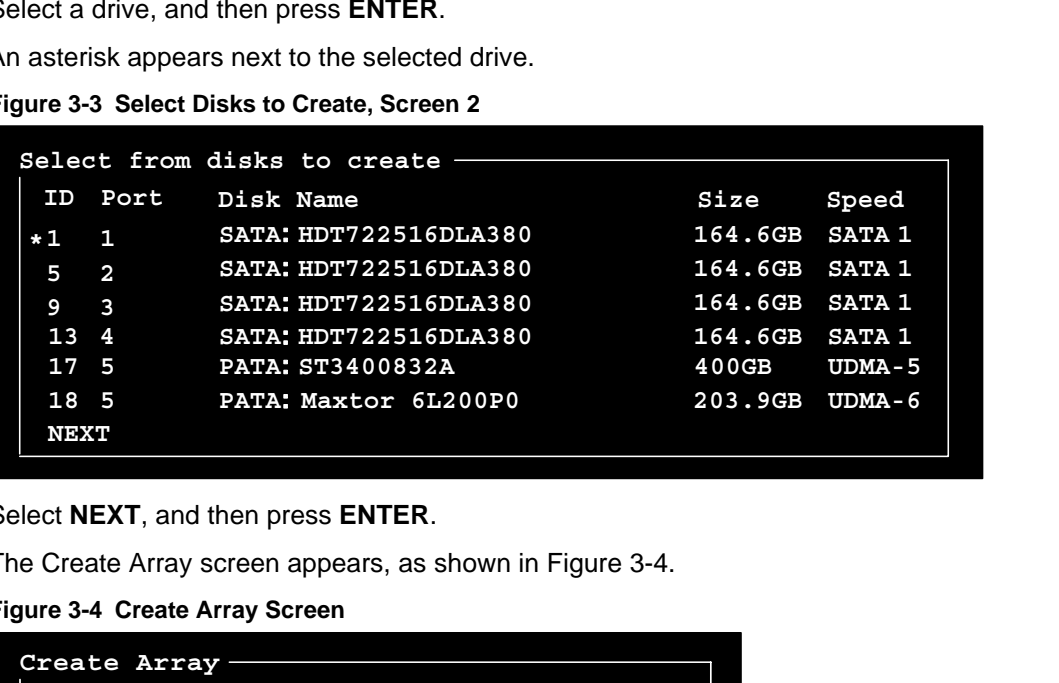

**4.** Select **NEXT**, and then press **ENTER**.

The Create Array screen appears, as shown in Figure 3-4.

### **Figure 3-4 Create Array Screen**

<span id="page-34-0"></span>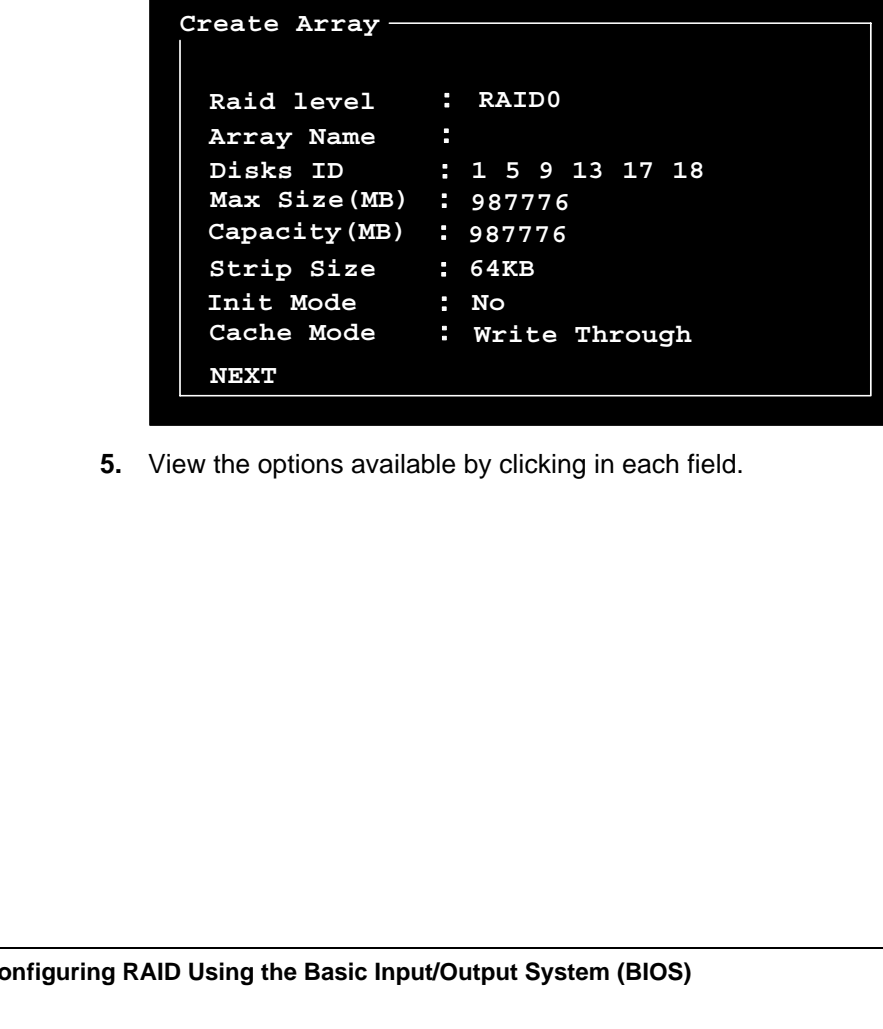

**5.** View the options available by clicking in each field.

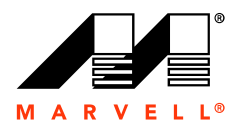

- **6.** Enter values for the following logical drive properties:
	- RAID Level (RAID 0, RAID 1, RAID 10)
	- Array Name
	- Capacity
	- Stripe Size (16K, 32K, 64K, 128K)
	- Init Mode (Initialization: None or Quick)
	- Cache Mode (Write Through or Write Back)
- **7.** Select **NEXT**, and then press **ENTER**.

<u>International Contract</u><br>International Contract Contract Contract Contract Contract Contract Contract Contract Contract Contract Contra<br>International Contract Contract Contract Contract Contract Contract Contract Contract The BIOS main screen appears and displays the new logical drive.

**Figure 3-5 Logical Drive Display** 

|              | Adapter 1<br>Arrays Information: |           |                                               | [Adapter] - [Create] - [Delete] -                                                   |             |                       |                          |
|--------------|----------------------------------|-----------|-----------------------------------------------|-------------------------------------------------------------------------------------|-------------|-----------------------|--------------------------|
|              | ID Array Name                    |           | Size                                          | ${\tt Level}$                                                                       |             | Status Stripe Members |                          |
| $\mathbf{1}$ |                                  |           |                                               | New array 293.8GB RAID10                                                            | Online 64KB |                       | 1.5.9.13.17.18           |
|              | Disks Information:               |           |                                               |                                                                                     |             |                       |                          |
|              | ID Port                          | Disk Name |                                               |                                                                                     |             | Size                  | Speed                    |
| $\mathbf{1}$ | 1                                |           | SATA: HDT722516DLA380                         |                                                                                     |             | 164.6GB SATA 1        |                          |
| 5            | $\overline{2}$                   |           | SATA: HDT722516DLA380                         |                                                                                     |             | 164.6GB SATA 1        |                          |
| 9            | $\overline{\mathbf{3}}$          |           | SATA: HDT722516DLA380                         |                                                                                     |             | 164.6GB SATA 1        |                          |
|              | 13 4                             |           | SATA: HDT722516DLA380                         |                                                                                     |             | 164.6GB SATA 1        |                          |
|              | 18 5                             |           | 17 5 PATA: ST3400832A<br>PATA: Maxtor 6L200P0 |                                                                                     |             | 400GB                 | UDMA-5<br>203.9GB UDMA-6 |
|              |                                  |           |                                               |                                                                                     |             |                       |                          |
|              |                                  |           |                                               |                                                                                     |             |                       |                          |
|              |                                  |           |                                               | $\sqrt{\phantom{a}}\leftrightarrow$ : Navigate, ENTER/SPACE: Select, ESC: Back/Exit |             |                       |                          |
|              |                                  |           |                                               |                                                                                     |             |                       |                          |
|              |                                  |           |                                               |                                                                                     |             |                       |                          |
|              |                                  |           |                                               |                                                                                     |             |                       |                          |
|              |                                  |           |                                               |                                                                                     |             |                       |                          |
|              |                                  |           |                                               |                                                                                     |             |                       |                          |
|              |                                  |           |                                               |                                                                                     |             |                       |                          |
|              |                                  |           |                                               |                                                                                     |             |                       |                          |
|              |                                  |           |                                               |                                                                                     |             |                       |                          |
|              |                                  |           |                                               |                                                                                     |             |                       |                          |
|              |                                  |           |                                               |                                                                                     |             |                       |                          |
|              |                                  |           |                                               |                                                                                     |             |                       |                          |
|              |                                  |           |                                               |                                                                                     |             |                       |                          |
|              |                                  |           |                                               |                                                                                     |             |                       |                          |

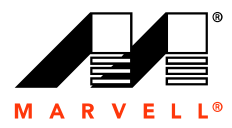

### <span id="page-36-0"></span>**3.2.3 Delete**

Follow these steps to delete a logical drive:

**1.** Start the BIOS.

See [Accessing the BIOS](#page-31-0) on [page 3-28](#page-31-0).

**2.** At the top of the screen, select the **Delete** tab, and then press **Enter**.

The Delete Array screen appears.

**Figure 3-6 BIOS Delete, Screen 1** 

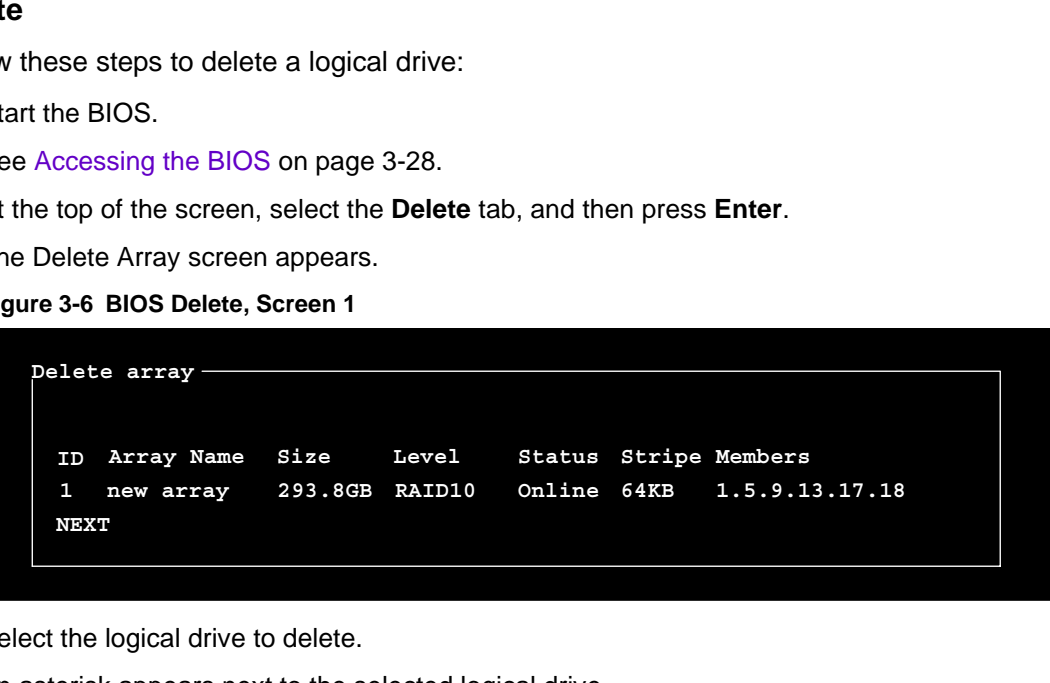

**3.** Select the logical drive to delete.

An asterisk appears next to the selected logical drive.

**Figure 3-7 BIOS Delete, Screen 2** 

```
Figure 3-7 BIOS Delete, Screen 2<br>
Pelete array<br>
ID Array Name Size Level Statt<br>
1 new array<br>
1293.86B RAID10 online<br>
NEXT<br>
4. Select NEXT, and the press ENTER.<br>
A message appears at the bottom of the BIOS scree<br>
(MBR).<br>
5.
                          Delete array
                              ID
                             1
*Size Level Status Stripe Members
                                    new array 293.8GB RAID10 Online 64KB 1.5.9.13.17.18
                              NEXT
```
**4.** Select **NEXT,** and the press **ENTER**.

A message appears at the bottom of the BIOS screen about deleting the Master Boot Record (MBR).

**5.** Press Y to delete the MBR.

The BIOS main screen appears and the deleted logical drive is no longer displayed.

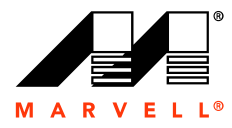

**Marvell RAID Utility User Guide**

# THIS PAGE LEFT INTENTION,<br>
THIS PAGE LEFT INTENTION,<br>
Configuring RAID U: THIS PAGE LEFT INTENTIONALLY BLANK

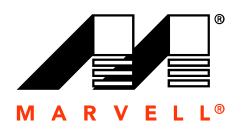

# <span id="page-38-0"></span>**4 SELECTING A RAID LEVEL**

<span id="page-38-1"></span>nology consisting of one or<br>y of physical disks to be<br>single storage device to the<br>s, with each configuration<br>AID 0, RAID 1, and RAID 10 Redundant array of independent disks (RAID) is a storage technology consisting of one or more disks working in parallel. RAID technology allows an array of physical disks to be combined together to form a logical drive, which appears as a single storage device to the user.

You can configure a RAID logical drive in several different ways, with each configuration offering its own benefits. The Marvell RAID controller supports RAID 0, RAID 1, and RAID 10.

Pontos or dan rivale This chapter provides information about the properties of each RAID level and how to choose a suitable RAID level.

The topics included in this chapter are:

For Samsung

- [RAID 0 \(Striping\)](#page-39-0)
- [RAID 1 \(Mirroring\)](#page-40-0)
- [RAID 10 \(Mirroring and Striping\)](#page-41-0)
- [Comparing RAID Levels](#page-42-0)

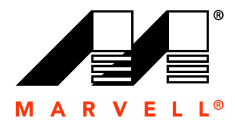

# <span id="page-39-0"></span>**4.1 RAID 0 (Striping)**

the logical drive are divided<br>-1. Consequently, the speed<br>ed on multiple drives can be<br>nember that data is divided<br>of the physical disks fails. RAID 0 is known as striping because data stripes of equal size on the logical drive are divided among an even number of physical disks, as shown in [Figure 4-1.](#page-39-1) Consequently, the speed at which data is read and written is increased because data stored on multiple drives can be read and written simultaneously. However, it is important to remember that data is divided between multiple disk drives, so data is not recoverable if one of the physical disks fails.

### <span id="page-39-1"></span>**Figure 4-1 RAID 0: Striping**

Logical Drive

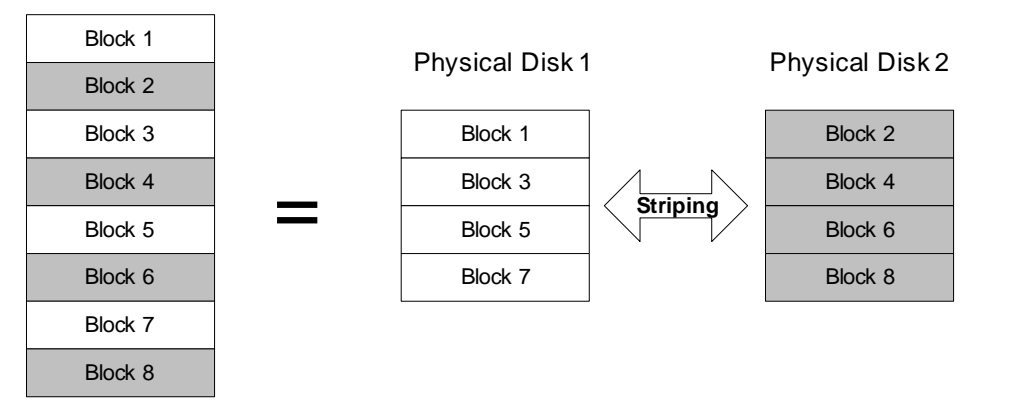

Block 8<br>
RAID 0 is ideally suited in situations where all of the<br>
capacity. However, you can create a logical drive if the<br>
capacities, but it will have a maximum capacity equa<br>
multiplied by the total number of disks in t RAID 0 is ideally suited in situations where all of the physical disk drives have the same capacity. However, you can create a logical drive if the selected disk drives have different capacities, but it will have a maximum capacity equal to the size of the smallest disk multiplied by the total number of disks in the array. For example, a logical drive consisting of two disks, an 80 Gb physical disk and a 100 Gb physical disk, can only create a logical drive up to a maximum of 160 Gb (2 x 80 Gb).

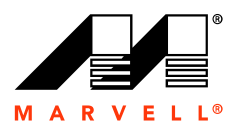

# <span id="page-40-0"></span>**4.2 RAID 1 (Mirroring)**

ive is written to a pair of<br>th of the physical disks. See<br>ysical Disk 2 RAID1 is known as mirroring because the data on the logical drive is written to a pair of physical disks, which ensures that identical data appears on both of the physical disks. See [Figure 4-2](#page-40-1) for more detail.

### <span id="page-40-1"></span>**Figure 4-2 RAID 1: Mirroring**

Logical Drive

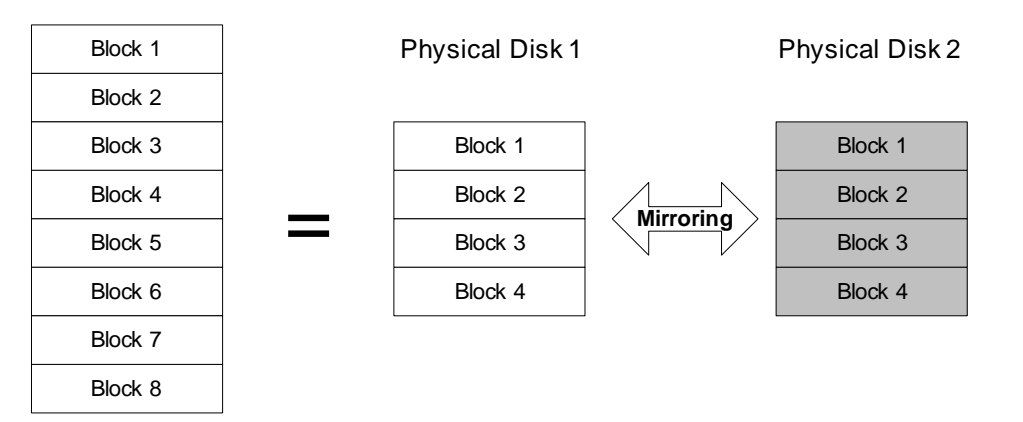

RAID 1 can increase Read performance. Data is identical on both of the physical disks, so a read command can be sent to the disk that is not busy, rather than wait for the primary drive to finish an in-process read. However, RAID 1 does incur a slight drop in Write performance because both drives must be written to when sending data to the logical drive.

RAID 1 can increase Read performance. Data is ider<br>read command can be sent to the disk that is not bus<br>to finish an in-process read. However, RAID 1 does it<br>because both drives must be written to when sending<br>RAID 1 also RAID 1 also incorporates fault-tolerance, which allows access to the data even if one physical disk fails. In addition, if you replace the failed disk with a new physical disk, the rebuild begins recreating the mirror set of drives, which can be accomplished while the system continues to function normally.

**Note:** Mirroring is a technique used for redundancy, so it is important to remember that, for example, two 80 Gb physical disks (a total of 160 Gb) would only store 80 Gb of original data because the remaining 80 Gb is required to mirror the original data.

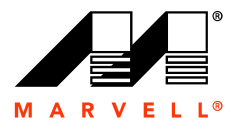

# <span id="page-41-0"></span>**4.3 RAID 10 (Mirroring and Striping)**

RAID 0) techniques. At least<br>0 logical drive. Both pairs of<br>RAID 0 drive is mirrored to<br>ile providing the redundancy<br>tself while the system RAID 10 is a combination of the mirroring (RAID 1) and striping (RAID 0) techniques. At least four physical disks (two pairs) are needed to configure a RAID 10 logical drive. Both pairs of physical disks make separate RAID 0 stripes, and then the first RAID 0 drive is mirrored to the second RAID 0 drive. See [Figure 4-3](#page-41-1) for more detail.

RAID 10 provides the read and write performance of RAID 0, while providing the redundancy protection of RAID 1.

Also, in the event of a disk failure, the logical drive can rebuild itself while the system continues to function normally.

<span id="page-41-1"></span>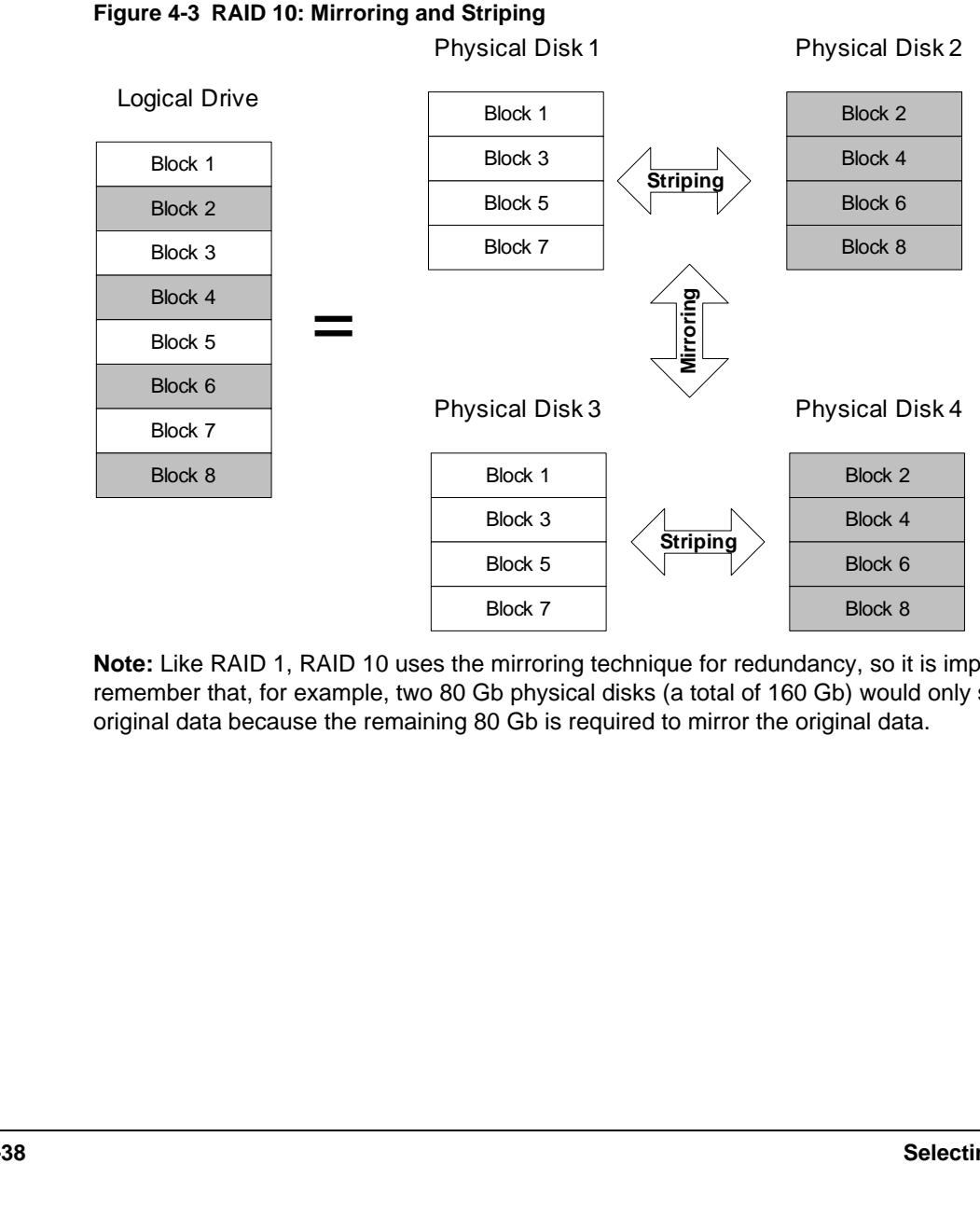

**Figure 4-3 RAID 10: Mirroring and Striping**

**Note:** Like RAID 1, RAID 10 uses the mirroring technique for redundancy, so it is important to remember that, for example, two 80 Gb physical disks (a total of 160 Gb) would only store 80 Gb of original data because the remaining 80 Gb is required to mirror the original data.

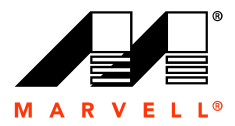

# <span id="page-42-0"></span>**4.4 Comparing RAID Levels**

Each RAID level has features that may or may not be suitable in certain situations, so it is important to carefully consider which RAID level is best suited for a particular purpose.

### <span id="page-42-1"></span>**4.4.1 RAID 0 (striping)**

<span id="page-42-5"></span>n certain situations, so it is<br>or a particular purpose.<br>and writing speed by<br>ves. However, RAID 0 does<br>re physical disks fail. RAID 0 is simple to implement and provides increased reading and writing speed by spreading the transfer of data across multiple channels and drives. However, RAID 0 does not provide fault-tolerance, so all of the data is lost if one or more physical disks fail.

### <span id="page-42-2"></span>**4.4.2 RAID 1 (mirroring)**

tomatic fault-tolerance<br>n be requested in para<br>are required for each<br>apacity. RAID 1 is simple to implement and features automatic fault-tolerance. RAID 1 also provides increased read performance because data can be requested in parallel. However, write performance is decreased because two writes are required for each write command. Also, RAID 1 uses just 50 percent of the total disk capacity.

### <span id="page-42-3"></span>**4.4.3 RAID 10 (mirroring and striping)**

RAID 10 features automatic fault-tolerance and provides increased reading and writing speed by spreading the transfer of data across multiple channels and drives. However, RAID 10 uses just 50 percent of the total disk space and scalability is limited at a high inherent cost.

### <span id="page-42-6"></span><span id="page-42-4"></span>**4.4.4 Overview of RAID Levels**

[Table 4-1](#page-42-6) gives an overview of the features for each RAID level.

### **Table 4-1 RAID Features**

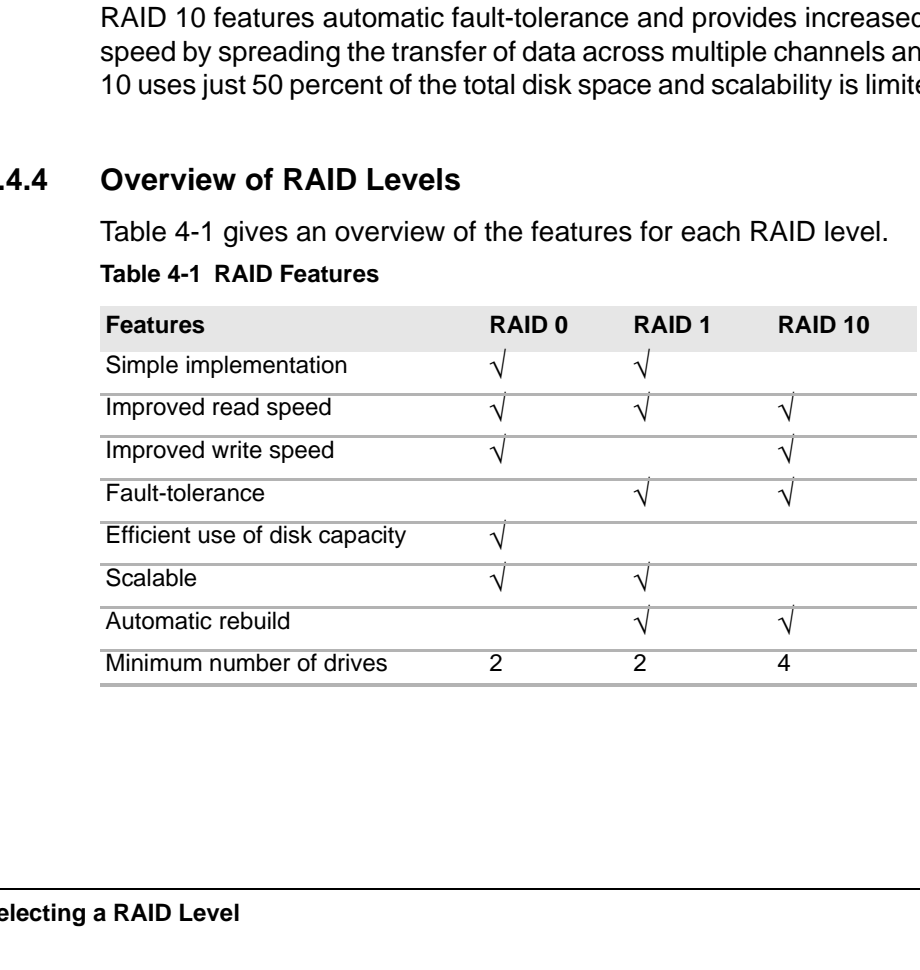

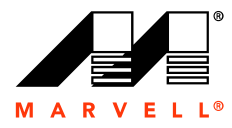

**Marvell RAID Utility User Guide**

# THIS PAGE LEFT INTENTION,<br>
40<br>
40 THIS PAGE LEFT INTENTIONALLY BLANK

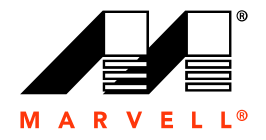

### MOVING FORWARD **FASTER®**

### **Marvell Semiconductor, Inc.**

5488 Marvell Lane Santa Clara, CA 95054, USA Tel: 1.408.222.2500 Fax: 1.408.752.9028 www.marvell.com

### **Worldwide Corporate Offices**

**Marvell Semiconductor, Inc.**  5488 Marvell Lane Santa Clara, CA 95054, USA Tel: 1.408.222.2500 Fax: 1.408.752.9028

**Marvell Asia Pte, Ltd.** 151 Lorong Chuan, #02-05 New Tech Park, Singapore 556741 Tel: 65.6756.1600 Fax: 65.6756.7600

### **Marvell Japan K.K.**

Shinjuku Center Bldg. 44F 1-25-1, Nishi-Shinjuku, Shinjuku-ku Tokyo 163-0644, Japan Tel: 81.3.5324.0355 Fax: 81.3.5324.0354

### **Marvell Semiconductor Israel, Ltd.**

6 Hamada Street Mordot HaCarmel Industrial Park Yokneam 20692, Israel Tel: 972.4.909.1500 Fax: 972.4.909.1501

### **Marvell Semiconductor Korea, Ltd.**

Rm. 1603, Korea Trade Center 159-1 Samsung-Dong, Kangnam-Ku Seoul, Korea 135-729 Tel: 82.2.551-6070-6079 Fax: 82.2.551.6080

### **Radlan Computer Communications, Ltd.**

Atidim Technological Park, Bldg. #4 P O Box 58179 Tel Aviv 61580, Israel Tel: 972.3.645.8555 Fax: 972.3.645.8544

### **Worldwide Sales Offices**

### **Western US**

**Marvell**  5488 Marvell Lane Santa Clara, CA 95054, USA Tel: 1.408.222.2500 Fax: 1.408.752.9028 Sales Fax: 1.408.752.9029

#### **Central US Marvell**

9600 North MoPac Drive, Suite #215 Austin, TX 78759, USA Tel: 1.512.343.0593 Fax: 1.512.340.9970

### **Eastern US/Canada**

**Marvell**  Parlee Office Park 1 Meeting House Road, Suite 1 Chelmsford, MA 01824 , USA Tel: 1.978.250.0588 Fax: 1.978.250.0589

### **Europe**

**Marvell**  c/o Harts CA 3 Churchgates Church Lane Berkhamsted Hertfordshire, HP4 2UB United Kingdom Tel: 44.1442.263341 Fax: 44.1442.211543

### **Israel**

**Marvell** 6 Hamada Street Mordot HaCarmel Industrial Park Yokneam 20692, Israel Tel: 972.4.909.1500 Fax: 972.4.909.1501

#### **China Marvell**

10J, No. 1800, Zhong Shan West Road Shanghai, PRC 200235 Tel: 86.21.6440.1350 Fax: 86.21.6440.1705

### **Marvell**

Rm. 1102/1103, Jintai Fudi Mansion #9 An Ning Zhuang West Rd. Qing He, Haidian District Beijing, PRC 100085 Tel: 86.10.8274.3831 Fax: 86.10.8274.3830

### **Japan Marvell**

Shinjuku Center Bldg. 44F 1-25-1, Nishi-Shinjuku, Shinjuku-ku Tokyo 163-0644, Japan Tel: 81.3.5324.0355 Fax: 81.3.5324.0354

### **Taiwan Marvell**

2Fl., No.1, Alley 20, Lane 407, Sec. 2 Ti-Ding Blvd., Nei Hu District Taipei, Taiwan, 114, R.O.C Tel: 886.2.8177.7071 Fax: 886.2.8752.5707

### **Korea Marvell**

Rm. 1603, Korea Trade Center 159-1 Samsung-Dong, Kangnam-Ku Seoul, Korea 135-729 Tel: 82.2.551-6070-6079 Fax: 82.2.551.6080

**For more information, visit our website at: www.marvell.com**